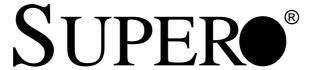

## SUPER P4SC8 SUPER P4SCi

USER'S MANUAL

Revision 1.0c

The information in this User's Manual has been carefully reviewed and is believed to be accurate. The vendor assumes no responsibility for any inaccuracies that may be contained in this document, makes no commitment to update or to keep current the information in this manual, or to notify any person or organization of the updates. Please Note: For the most up-to-date version of this manual, please see our web site at www.supermicro.com.

SUPER MICRO COMPUTER reserves the right to make changes to the product described in this manual at any time and without notice. This product, including software, if any, and documentation may not, in whole or in part, be copied, photocopied, reproduced, translated or reduced to any medium or machine without prior written consent.

IN NO EVENT WILL SUPER MICRO COMPUTER BE LIABLE FOR DIRECT, INDIRECT, SPECIAL, INCIDENTAL, OR CONSEQUENTIAL DAMAGES ARISING FROM THE USE OR INABILITY TO USE THIS PRODUCT OR DOCUMENTATION, EVEN IF ADVISED OF THE POSSIBILITY OF SUCH DAMAGES. IN PARTICULAR, SUPER MICRO COMPUTER SHALL NOT HAVE LIABILITY FOR ANY HARDWARE, SOFTWARE, OR DATA STORED OR USED WITH THE PRODUCT, INCLUDING THE COSTS OF REPAIRING, REPLACING, INTEGRATING, INSTALLING OR RECOVERING SUCH HARDWARE, SOFTWARE, OR DATA.

Any disputes arising between manufacturer and customer shall be governed by the laws of Santa Clara County in the State of California, USA. The State of California, County of Santa Clara shall be the exclusive venue for the resolution of any such disputes. Super Micro's total liability for all claims will not exceed the price paid for the hardware product.

\*California Best Management Practices Regulations for Perchlorate Materials: This Perchlorate warning applies only to products containing CR (Manganese Dioxide) Lithium coin cells. "Perchlorate Material-special handling may apply. See WWW.dtsc.ca.gov/hazardouswaste/perchlorate".

# <u>WARNING</u>: Handling of lead solder materials used in this product may expose you to lead, a chemical known to the State of California to cause birth defects and other reproductive harm.

<u>FCC Statement</u>: This equipment has been tested and found to comply with the limits for a Class A digital device pursuant to Part 15 of the FCC Rules. These limits are designed to provide reasonable protection against harmful interference when the equipment is operated in a commercial environment. This equipment generates, uses, and can radiate radio frequency energy and, if not installed and used in accordance with the manufacturer's instruction manual, may cause harmful interference with radio communications. Operation of this equipment in a residential area is likely to cause harmful interference, in which case you will be required to correct the interference at your own expense.

Revision Number: Rev.1.0c Release Date: Aug 31, 2007

Unless you request and receive written permission from SUPER MICRO COMPUTER, you may not copy any part of this document.

Information in this document is subject to change without notice. Other products and companies referred to herein are trademarks or registered trademarks of their respective companies or mark holders.

Copyright © 2007 by SUPER MICRO COMPUTER INC. All rights reserved.

Printed in the United States of America

## **About This Manual**

This manual is written for system integrators, PC technicians and knowledgeable PC users. It provides information for the installation and use of the SUPER P4SC8/P4SCi motherboard. The P4SC8/P4SCi supports a single Intel Pentium® 4 processors or Celeron processors up to 3.40 GHz\* at a system bus speed of 800/533/400 MHz. Pentium 4/Celeron processors are housed in a 478-pin micro PGA (Plastic Grid Array) package. Please refer to the motherboard specifications pages on our web site (http://www.supermicro.com/Products) for updates on supported processors. This product is intended to be professionally installed. (Note: The above processors must support the 0.13 Micron Manufacturing Technology.)

## **Manual Organization**

**Chapter 1** includes a checklist of what should be included in your mainboard box, describes the features, specifications and performance of the P4SC8/P4SCi mainboard. It also provides detailed information about the chipset.

Chapter 2 begins with instructions on handling static-sensitive devices. Read this chapter when installing the processor and DDR memory modules and when mounting the mainboard in the chassis. Also refer to this chapter to connect the floppy and hard disk drives, the IDE interfaces, the parallel and serial ports, the mouse and keyboard and the twisted wires for the power supply, the reset button, the keylock/power LED and the speaker.

If you encounter any problems, see **Chapter 3**, which describes trouble-shooting procedures for the video, the memory and the setup configuration stored in CMOS. For quick reference, a general FAQ (Frequently Asked Questions) section is provided. Instructions are also included for contacting technical support.

**Chapter 4** includes an introduction to BIOS and provides detailed information on running the CMOS Setup utility.

Appendix A provides BIOS POST Messages.

Appendix B lists BIOS POST Codes.

Appendix C provides Software Installation Instructions.

## **Table of Contents**

| Preface | • |
|---------|---|
|---------|---|

| Abοι | ıt This Manual iii                                          |
|------|-------------------------------------------------------------|
| Man  | ual Organizationiii                                         |
| Cha  | apter 1: Introduction                                       |
| 1-1  | Overview 1-1                                                |
|      | Checklist1-1                                                |
|      | Contacting Supermicro1-2                                    |
|      | Super P4SC8/P4SCi Image 1-3                                 |
|      | Super P4SC8/P4SCi Layout 1-4                                |
|      | SUPER P4SC8/P4SCi Quick Reference1-5                        |
|      | Intel E7210 Canterwood ES Chipset: System Block Diagram 1-6 |
|      | Motherboard Features 1-7                                    |
| 1-2  | Chipset Overview 1-9                                        |
| 1-3  | PC Health Monitoring 1-10                                   |
| 1-4  | Power Configuration Settings 1-10                           |
| 1-5  | Power Supply 1-11                                           |
| 1-6  | Super I/O                                                   |
| Cha  | apter 2: Installation                                       |
| 2-1  | Static-Sensitive Devices                                    |
| 2-2  | Processor and Heatsink Installation                         |
| 2-3  | Mounting the Motherboard in the Chassis 2-4                 |
| 2-4  | Installing DDR Memory                                       |
| 2-5  | I/O Port/Front Control Panel Connector Locations            |
| 2-6  | Connecting Cables                                           |
|      | Power Supply Connectors 2-7                                 |
|      | IR Connector2-8                                             |
|      | PW_ON Connector 2-8                                         |
|      | Reset Connector                                             |
|      | IDE /SATA LED 2-9                                           |
|      | Power_LED Connector2-9                                      |
|      | Speaker Connector                                           |
|      | Serial Ports                                                |
|      | Fan Headers2-10                                             |
|      | Chassis Intrusion                                           |

|     | ATX PS/2 Keyboard/Mouse Ports                        | 2-11  |
|-----|------------------------------------------------------|-------|
|     | Ethernet (GLAN)                                      | 2-12  |
|     | VGA Port                                             | 2-12  |
|     | SMB Header                                           | 2-12  |
|     | Universal Serial Bus (USB)                           | 2-13  |
|     | SATA LED                                             | 2-13  |
|     | Wake-On-Ring                                         | 2-14  |
|     | Wake-On-LAN                                          | 2-14  |
|     | Keylock Enable/Disable                               | 2-14  |
| 2-7 | Jumper Settings                                      | 2-15  |
|     | Explanation of Jumpers                               | 2-15  |
|     | CMOS Clear                                           | 2-15  |
|     | USB Wake-Up                                          | 2-16  |
|     | SCSI Enable/Disable                                  | 2-16  |
|     | Watch Dog Enable/Disable                             | 2-17  |
|     | Front Side Bus Speed                                 | 2-17  |
|     | VGA Enable/Disable                                   | 2-18  |
|     | OH Fan Force-Power-On Enable/Disable                 | 2-18  |
|     | Keyboard Wake-Up                                     | 2-19  |
|     | LAN2 Enable/Disable                                  | 2-19  |
| 2-8 | Parallel Port, Floppy/Hard Drive and AGP Connections | 2-20  |
|     | Parallel Port Connector                              | 2-20  |
|     | Floppy Connector                                     | 2-21  |
|     | IDE Connectors                                       | 2-21  |
|     | Ultra 320 SCSI Connectors                            | 2-22  |
| Cha | apter 3: Troubleshooting                             |       |
| 3-1 | Troubleshooting Procedures                           | . 3-1 |
|     | Before Power On                                      |       |
|     | No Power                                             | . 3-1 |
|     | No Video                                             | . 3-1 |
|     | Memory Errors                                        |       |
|     | Losing the System's Setup Configuration              |       |
| 3-2 | Technical Support Procedures                         |       |
| 3-3 | Frequently Asked Questions                           |       |
| 3-4 | Returning Merchandise for Service                    |       |

## Chapter 4: BIOS

| 4-1  | Introduction                                | 4-1  |
|------|---------------------------------------------|------|
| 4-2  | Running Setup                               | 4-2  |
| 4-3  | Main BIOS Setup                             | 4-2  |
| 4-4  | Advanced BIOS Setup                         | 4-4  |
|      | 4-4.1 Advanced BIOS Features                | 4-4  |
|      | 4-4.2 Advanced Chipset Control              | 4-6  |
|      | 4-4.3 I/O Device Configuration              | 4-7  |
|      | 4-4.4 PnP Configuration                     | 4-9  |
|      | 4-4.5 Console Redirection                   | 4-10 |
|      | 4-4.6 Hardware Monitors                     | 4-11 |
|      | 4-4.7 Processor & Clock Options             | 4-12 |
| 4-5  | Security                                    | 4-13 |
| 4-6  | Boot                                        | 4-14 |
| 4-7  | Exit                                        | 4-15 |
| App  | pendices:                                   |      |
| Арре | endix A: BIOS POST Messages                 | A-1  |
| Арре | endix B: BIOS POST Codes                    | B-1  |
| Appe | endix C: Software Installation Instructions | C-1  |

## Chapter 1 Introduction

## 1-1 Overview

## Checklist

Congratulations on purchasing your computer motherboard from an acknowledged leader in the industry. Supermicro boards are designed with the utmost attention to detail to provide you with the highest standards in quality and performance.

Please check that the following items have all been included with your motherboard. If anything listed here is damaged or missing, contact your retailer.

#### All included in the retail box only

- One (1) Supermicro Mainboard
- One (1) ATA 100/66 ribbon cable for IDE devices
- Two (2) SATA cables
- One (1) floppy drive ribbon cable
- One (1) COM Port with Bracket
- One (1) Ultra 320 SCSI cable (\*P4SC8 only)
- One (1) I/O shield
- One (1)CPU Retention Kit
- One (1) Supermicro CD or diskettes containing drivers and utilities
- One (1) User's/BIOS Manual
- One (1) Ultra 320 SCSI User's Manual

## **Contacting Supermicro**

## Headquarters

Address: SuperMicro Computer, Inc.

980 Rock Ave.

San Jose, CA 95131 U.S.A.

Tel: +1 (408) 503-8000 Fax: +1 (408) 503-8008

Email: marketing@supermicro.com (General Information)

support@supermicro.com (Technical Support)

Web Site: www.supermicro.com

**Europe** 

Address: SuperMicro Computer B.V.

Het Sterrenbeeld 28, 5215 ML

's-Hertogenbosch, The Netherlands

Tel: +31 (0) 73-6400390 Fax: +31 (0) 73-6416525

Email: sales@supermicro.nl (General Information)

support@supermicro.nl (Technical Support) rma@supermicro.nl (Customer Support)

**Asia-Pacific** 

Address: SuperMicro, Taiwan

4F, No. 232-1 Liancheng Road

Chung-Ho 235, Taipei Hsien, Taiwan, R.O.C.

Tel: +886-(2) 8226-3990 Fax: +886-(2) 8226-3991 Web Site: www.supermicro.com.tw

Technical Support:

Email: support@supermicro.com.tw
Tel: 886-2-8226-3990, ext.132 or 139

## SUPER P4SC8/P4SCi

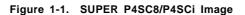

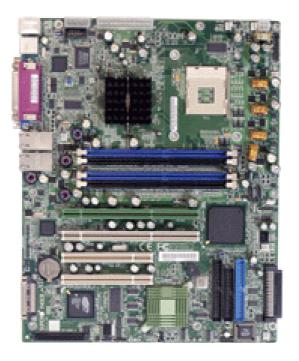

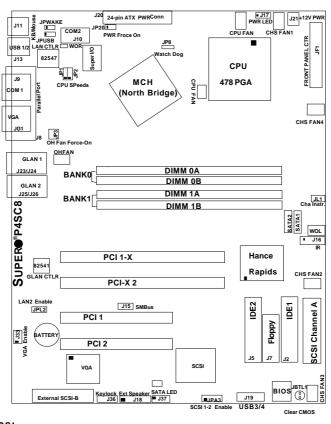

Figure 1-4. SUPER P4SC8/P4SCi Motherboard Layout

## Notes:

<sup>\*</sup>Jumpers not indicated are for test purposes only.

<sup>\*</sup>See Chapter 2 for detailed information on jumpers, I/O ports and JF1 front panel connections.

<sup>\*&</sup>quot;■ " indicates the location of Pin 1.

<sup>\*</sup>The difference between the P4SC8/P4SCi is that the P4SC8 has SCSI, and the P4SCi does not.

<sup>\*</sup>Warning: Do not use a wrong type of onboard CMOS battery or install the onboard CMOS battery upside down to avoid any possible explosions.

## P4SC8/P4SCi Quick Reference

| <u>Jumpers</u>     | <u>Description</u>          | Default Setting     |
|--------------------|-----------------------------|---------------------|
| J18                | Speaker                     | Pins 3-4 (Onboard   |
|                    | •                           | Buzzer)             |
| J33                | VGA Enable/Disable          | Pins 1-2 (Enabled)  |
| JBT1               | CMOS Clear                  | See Section 2-7     |
| JP1,JP2            | CPU Clock Speed             | Pins 1-2 (Auto)     |
| JP3                | OHFan Force On              | Open (Disabled)     |
| JP8                | Watch Dog Reset             | Pins 1-2 (WD Reset) |
| JP20               | Power Force On              | Open (Disabled)     |
| JPA3 (*P4SC8 only) | SCSI Enabled                | See Section 2-7     |
| JPL2               | GLAN2                       | Pins 1-2 (Enabled)  |
| JPUSB              | USB1/2 Wake Up              | Pins 1-2 (Vcc5)     |
| JPWAKE             | KB/MSPWOn Standby           | Pins 1-2 (Vcc5)     |
| Connectors         | <u>Description</u>          |                     |
| DIMM#0A,OB,1A,1B   | Memory Slots (1 through     | 4)                  |
| Fans#1-6           | CPU Fan, Chassis Fan 1-     | 4, and Overheat Fan |
| GLAN1/2            | Gigabit LAN (GLAN1,GLA      | N2)                 |
| J2, J5             | IDE Ports (J2: IDE1, J5:IDE | (2)                 |
| J3, J4             | Serial ATA Connectors (J    | 3:SATA1, J4:SATA2)  |
| J7                 | Floppy Disk Drive Connector |                     |
| J8                 | Parallel Printer Port       |                     |
| J9,J10             | COM1(J9), COM2(J10)         |                     |
| J11                | Keyboard/Mouse Connector    |                     |
| J12, J13           | Back Panel USB 1/2          |                     |
| J15                | System Management Bus       |                     |
| J16                | Infrared                    |                     |
| J17                | Power LED                   |                     |
| J19                | Front Panel USB 3/4         |                     |
| J20                | ATX Power Connector         |                     |
| J21                | +12V 4-pin Power Conne      | ctor                |
| J37                | Serial ATA LED              |                     |
| J36                | Keylock Header              |                     |
| JF1                | Front Control Panel         |                     |
| JG1                | VGA Header                  |                     |
| JL1                | Chassis Intrusion Header    |                     |
| PCI/PCI-X slots    | PCI slots 1/2, PCI-X slots  | 1/2.                |
| USB 1/2, USB 3/4   | Back Panel USB Ports1/2,    | Front Panel USB     |
|                    | Headers                     |                     |
| WOR                | Wake-On-Ring Header         |                     |
| WOL                | Wake-On-LAN                 |                     |

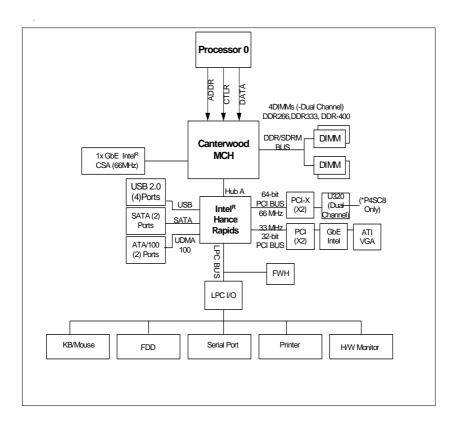

Figure 1-6.
P4SC8/P4SCi System Block Diagram

**Note:** This is a general block diagram and may not exactly represent the features on your motherboard. See the following pages for the actual specifications of the motherboard.

## **Motherboard Features**

## CPU ◆ Latest CPU technology!

- Single Pentium® 4 478-pin PGA processors or Intel Celeron processors up to up to 3.40 GHz (at a 800/533/400 MHz FSB) w/HyperThreading support.
- Intel Pentium 4/Celeron processors (\*use 0.13 Micron Manufacturing Technology CPUs)

Note: Refer to the motherboard specifications pages on our web site (http:www.supermicro.com/Product) for updates on supported processors.

## Memory ◆ Latest memory technology!

- Dual Channel DDR up to 4 GB ECC, or non-ECC, unbuffered DDR-400/ 333/266 SDRAM in 2 Banks 4 DIMMs (\*For Dual-Channel operation, identical pair(s) of memory modules must be populated in DIMM0A, DIMM1A and/or DIMM0B, DIMM1B.) (\*See Section 2-4 for more details)
- Intel Performance Acceleration Technology!

Note: The Canterwood chip supports non-ECC or ECC memory. If ECC memory is installed, the ECC bits need to be initialized via BIOS before normal operation. For a 4 GB-Memory and 2.4-GHz P4 system, it will take about 65 seconds for all the ECC bits to be initialized before any video displays. Since ECC initialization takes time, the Watch Dog Timer Select needs to be set to a time longer than what the ECC initialization will take.)

## Chipset ◆ Latest Intel chipset technology!

Intel E7210

## **Expansion Slots**

#### (P4SC8/P4SCi)

- Two 64-bit, 66 MHz PCI-X slots (3.3V)
- Two 32-bit, 33 MHz PCI slots (5V)

## **BIOS**

- 8 Mb Firmware Hub AwardBIOS® Flash BIOS
- APM 1.2, DMI 2.3, PCI 2.3, ACPI 1.0, Plug and Play (PnP)

## **PC Health Monitoring**

- Eight onboard voltage monitors for CPU core, +3.3V, +3.3V standby, +5V, +5V standby, Vbat (battery voltage) and  $\pm 12V$
- · Fan status monitor with firmware/software on/off control
- · SuperDoctor III, Watch Dog, NMI

- Environmental temperature monitoring and control
- · Power-up mode control for recovery from AC power loss
- · System overheat LED and control
- System resource alert (via Supero Doctor III)
- · Hardware BIOS virus protection
- · Auto-switching voltage regulator for the CPU core

#### **ACPI Features**

- · Slow blinking LED for suspend state indicator
- · BIOS support for USB keyboard
- · Main switch override mechanism
- Internal/external modem ring-on

#### Onboard I/O

- Adaptec 7902(B0) dual channel Ultra 320 SCSI (\*P4SC8 only)
- Adaptec SCSI RAID 2010S supported (\*P4SC8 only)
- 2 ATA100/66 EIDE Channels for a total of 4 IDE devices backward compatible
- Intel 6300ESB (Hance Rapids) SATA Controller with support of 2 SATA Connectors for 2 drives (RAID 0,1 supported)
- 1 floppy port interface (up to 2.88 MB)
- 2 Fast UART 16550 compatible serial ports(1connector, 1header)
- Dual Intel Gigabit Ethernet Controllers (One: 82541, One:82547GI)
- 1 EPP (Enhanced Parallel Port) and ECP (Extended Capabilities Port) supported parallel port
- PS/2 mouse and PS/2 keyboard ports
- Up to 4 USB (Universal Serial Bus) 2.0 (1.1-compliant) ports for a speed of up to 480Mbps
   Latest USB 2.0 technology!
- 1 infrared port
- 1 VGA Connector

#### Other

- · Hyper-threading enabled
- Wake-on-LAN (WOL)
- Wake-on-Ring (WOR)
- Multiple CPU clock frequency ratio selections (set in BIOS)
- Suspend-to-RAM
- CPU Thermal Trip support for Processor Protection

### **CD** Utilities

- · BIOS flash upgrade utility
- Drivers and software for Intel 875P chipset utilities

#### **Dimensions**

• ATX form factor, 12" x 9.5" (304.8mm x 241.3 mm)

## 1-2 Chipset Overview: Intel E7210

The Intel E7210 Chipset contains the following main components: Canterwood Memory Controller Hub (MCH) and the I/O Controller Hub (6300ESB ICH). These two components are interconnected via the Hub Interface.

## Memory Controller Hub (MCH)

The Canterwood Memory Controller Hub (MCH) is designed to support the Intel PGA 478-pin Processor. The function of the Canterwood MCH is to arbitrate the flow of data transfer between the system bus (FSB), system memory, and the Hub Interface. The Canterwood MCH supports 800 MHz FSB, 400/333 Memory Interface, 533 MHz FSB, 333/266 Memory Interface, and 400 MHz FSB 266 MHz Memory Interface.

## **System Memory Interface**

The Canterwood Memory Controller (MCH) supports two 64-bit wide DDR data channels with bandwidth up to 6.4 GB/s (DDR400) in dual channel mode. It supports 128-MB, 256-MB, 512-MB, 1.0 GB, x4, x8, X16 DDR. Maximum system memory supports up to 4.0 GB for Dual-Channel. ECC or Non ECC unbuffered DDR DIMMs are supported, but it does not support registered, mixed-mode DIMMs. (\*For more information, please refer to Page 1-7).

## 6300ESB System Features

The I/O Controller Hub provides the I/O subsystem with access to the rest of the system. It supports 2-channel Ultra ATA/100 Bus Master IDE Controller, two Serial ATA (SATA) Host Controllers, SMBus 2.0 Controller, LPC/Flash BIOS Interface, PCI 2.3 Interface, and Integrated System Management Controller.

## 1-3 PC Health Monitoring

This section describes the PC health monitoring features of the SUPER P4SC8/P4SCi. The motherboard has an onboard System Hardware Monitor chip that supports PC health monitoring.

## Eight Onboard Voltage Monitors for the CPU Core, +3.3V, +3.3V standby, +5V, +5V standby, Vbat and ±12V

The onboard voltage monitor will scan these voltages continuously. Once a voltage becomes unstable, Supermicro's Monitoring Software: SuperO Doctor will give a warning or send an error message to the screen.

#### Fan Status Monitor with Firmware/Software On/Off Control

The PC health monitor can check the RPM status of the cooling fans. The onboard 3-pin fans are controlled by the power management functions.

## **Environmental Temperature Control**

The P4SC8/P4SCi has a CPU "thermal trip" feature. A thermal control sensor monitors the CPU temperature in real time and will send a signal to shut down the system whenever the CPU temperature passes a certain threshold to protect the CPU from overheating.

## **CPU Overheat LED and Control**

This feature is available when the user enables the CPU overheat warning feature in the BIOS. This allows the user to define an overheat temperature. When the CPU temperature passes this threshold, the CPU thermal trip feature will be activated to shut down the system.

#### Hardware BIOS Virus Protection

The system BIOS is protected by hardware so that no virus can infect the BIOS area. The user can only change the BIOS content through the flash utility provided by Supermicro. This feature can prevent viruses from infecting the BIOS area and destroying valuable data.

## Auto-Switching Voltage Regulator for the CPU Core

The 4-phase-switching voltage regulator for the CPU core can support up to 60A current, and auto-sense voltage IDs ranging from 1.1V to 1.85V. This will allow the regulator to run cooler and thus, make the system more stable.

## 1-4 Power Configuration Settings

This section describes features of your motherboard that deal with power and power settings.

## Slow Blinking LED for Suspend-State Indicator

When the CPU goes into a suspend state, the chassis power LED will start blinking to indicate that the CPU is in suspend mode. When the user presses any key, the CPU will wake-up and the LED will automatically stop blinking and remain on.

## **BIOS Support for USB Keyboard**

If the USB keyboard is the only keyboard in the system, the keyboard will function like a normal keyboard during system boot-up.

### Main Switch Override Mechanism

When an ATX power supply is used, the power button can function as a system suspend button. When the user presses the power button, the system will enter a SoftOff state. The monitor will be suspended and the hard drive will spin down. Pressing the power button again will cause the whole system to wake-up. During the SoftOff state, the ATX power supply provides power to keep the required circuitry in the system alive. In case the system malfunctions and you want to turn off the power, just press and hold the power button for 4 seconds. The power will turn off and no power will be provided to the motherboard.

## Wake-On-Ring (WOR) Header

Wake-up events can be triggered by a device such as the external modem ringing when the system is in the SoftOff state. The external modem ring-on feature can only be used with an ATX 2.01 (or above) compliant power supply.

## Wake-On-LAN (WOL)

Wake-On-LAN is defined as the ability of a management application to remotely power up a computer that is powered off. Remote PC setup, updates and asset tracking can occur after hours and on weekends so that daily LAN traffic is kept to a minimum and users are not interrupted. The mother-board has a 3-pin header (WOL) to connect to a 3-pin header on a Network Interface Card (NIC) that has WOL capability. Note that Wake-On-Lan can only be used with an ATX 2.01 (or above) compliant power supply.

## 1-5 Power Supply

As with all computer products, a stable power source is necessary for proper and reliable operation. It is even more important for processors that have high CPU clock rates of 1 GHz and faster.

The SUPER P4SC8/P4SCi accommodates 12V ATX power supplies. Although most power supplies generally meet the specifications required by the CPU, some are inadequate. You power supply must supply 1 amp of 5V standby voltage.

It is strongly recommended that you use a high quality power supply that meets 12V ATX power supply Specification 1.1 or above. Additionally, in areas where noisy power transmission is present, you may choose to install a line filter to shield the computer from noise. It is recommended that you also install a power surge protector to help avoid problems caused by power surges.

## 1-6 Super I/O

The disk drive adapter functions of the Super I/O chip include a floppy disk drive controller that is compatible with industry standard 82077/765, a data separator, write pre-compensation circuitry, decode logic, data rate selection, a clock generator, drive interface control logic and interrupt and DMA logic. The wide range of functions integrated onto the Super I/O greatly reduces the number of components required for interfacing with floppy disk drives. The Super I/O supports four 360 K, 720 K, 1.2 M, 1.44 M or 2.88 M disk drives and data transfer rates of 250 Kb/s, 500 Kb/s or 1 Mb/s.

It also provides one high-speed, 16550 compatible serial communication port (UART), which supports serial infrared communication. The UART includes a 16-byte send/receive FIFO, a programmable baud rate generator, complete modem control capability and a processor interrupt system. The UART provides legacy speed with baud rate of up to 115.2 Kbps as well as an advanced speed with baud rates of 250 K, 500 K, or 1 Mb/s, which supports higher speed modems.

The Super I/O provides functions that comply with Advanced Configuration and Power Interface (ACPI), which includes support of legacy and ACPI power management. It also features auto power management to reduce power consumption.

The IRQs, DMAs and I/O space resources of the Super I/O can be flexibly adjusted to meet ISA PnP requirements, which support ACPI and Advanced Power Management (APM).

## Chapter 2 Installation

## 2-1 Static-Sensitive Devices

Electric Static Discharge (ESD) can damage electronic components. To prevent damage to your system board, it is important to handle it very carefully. The following measures are generally sufficient to protect your equipment from ESD.

#### **Precautions**

- Use a grounded wrist strap designed to prevent static discharge.
- Touch a grounded metal object before removing the board from the antistatic bag.
- Handle the board by its edges only; do not touch its components, peripheral chips, memory modules or gold contacts.
- · When handling chips or modules, avoid touching their pins.
- Put the motherboard and peripherals back into their antistatic bags when not in use.
- For grounding purposes, make sure your computer chassis provides excellent conductivity between the power supply, the case, the mounting.

## Unpacking

The motherboard is shipped in antistatic packaging to avoid static damage. When unpacking the board, make sure the person handling it is static protected.

#### Installation Procedures

Follow the procedures as listed below for full installation of the mother-board into a chassis:

- 1. Install the processor and the heatsink unto the motherboard.
- 2. Install the motherboard in the chassis.
- 3. Install the memory and add-on cards.
- 4. Finally, connect the cables and install the drivers.

## 2-2 Processor and Heatsink Fan Installation

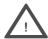

When handling the processor package, avoid placing direct pressure on the label area of the fan.

**IMPORTANT:** Always connect the power cord last and always remove it before adding, removing or changing any hardware components. Make sure that you install the processor into the CPU socket before you install the CPU heatsink.

## Installation of the Processor and Heatsink

1. Locate the following components, which are included in the shipping package.

If you buy a boxed Intel Pentium 4 478 processor, it should include a heatsink, fan and retention mechanism. If you buy a processor separately, use only a Supermicro- or Intel- certified heatsink and fan.

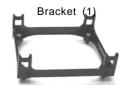

2. Insert the white pegs into the black anchors. Do not force the white pegs all the way in - about 1/3 of the white pegs should be inside the black anchors. (These are for chassis that do not have four CPU retention holes.)

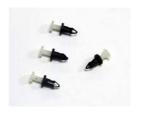

3. Place a retention bracket in the proper position and secure it by pressing two pegs into the retention holes until you hear a \*click.\* The clicking sound indicates that the peg is locked and secured.

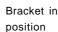

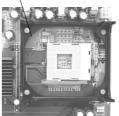

4. Secure the other retention bracket into position by repeating Step 3.

- 5. Lift the lever on the CPU socket.
- 6. Install the CPU in the socket. Make sure that Pin 1 of the CPU is seated on Pin 1 of the socket (both corners are marked with a triangle).

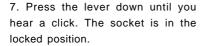

- 8. Apply the proper amount of thermal compound to the CPU die.
- Place the heatsink on top of the CPU and press firmly downward do not twist or slide the heatsink to seat thermal compound.
- 10. Secure the heat sink by locking the retention clips into their proper position.
- 11. Connect the CPU fan cable to the CPU Fan header on the mother-board.

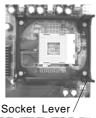

Socket Lever/

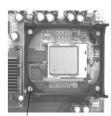

Socket lever in locked position

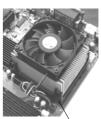

The Retainer clip attachment point

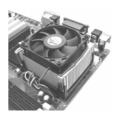

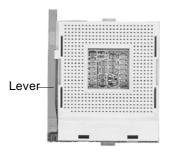

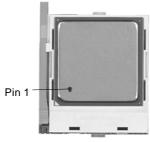

(\*With Processor Installed)

Figure 2-1. 478-pin mPGA Socket: Empty and with Processor Installed

## 2-3 Mounting the Motherboard in the Chassis

All motherboards have standard mounting holes to fit different types of chassis. Make sure that the locations of all the mounting holes for both the motherboard and the chassis match. Although a chassis may have both plastic and metal mounting fasteners, metal ones are highly recommended because they ground the motherboard to the chassis. Make sure that the metal standoffs click in or are screwed in tightly. Then use a screwdriver to secure the motherboard onto the motherboard tray.

## 2-4 Installing DDR Memory

## **CAUTION**

Exercise extreme care when installing or removing memory modules to prevent any possible damage.

## Memory Module Installation (See Figure 2-2)

- Insert each DDR memory module vertically into its slot. Pay attention to the notch along the bottom of the module to prevent inserting the module incorrectly. (See support information and the note below.)
- 2. Gently press down on the memory module until it snaps into place.

## Support

The P4SC8/P4SCi supports Dual channel, ECC or non-ECC, unbuffered DDR-400/333/266 SDRAM. \*Populate DIMM0A,DIMM1A and/or DIMM0B, DIMM1B with memory modules of the same size/same type will result in the dual channel, two-way interleaved memory which is faster than the single channel memory.

| Memory Speeds       |           |                          |                      |
|---------------------|-----------|--------------------------|----------------------|
| Host Clock<br>(MHz) | FSB (MHz) | DRAM DATA<br>RATE (MT/s) | Shown during<br>POST |
| 100                 | 400       | 266                      | DDR266               |
|                     |           | 333                      | DDR266               |
|                     |           | 400                      | DDR266               |
| 133                 | 533       | 266                      | DDR266               |
|                     |           | 333                      | DDR333               |
|                     |           | 400                      | DDR333               |
| 200                 | 800       | 266                      | DDR266               |
|                     |           | 333                      | DDR320               |
|                     |           |                          | (*Note)              |
|                     |           | 400                      | DDR400               |

(\*Note: The BIOS will display 320 due to the limitation of Intel's chipset).

**Note**: The Intel E7210 chip supports unbuffered, non-ECC or ECC memory. If ECC memory is installed, the ECC bits need to be initialized in the BIOS before operation. For a 4 GB-Memory and 2.4-GHz P4 system, it will take about 65 seconds for all the ECC bits to be initialized before any video displays. Since ECC initialization takes time, the Watch Dog Timer Select needs to be set to a time longer than what the ECC initialization will take.

Figure 2-2. Side and Top Views of DDR Module Installation into Slot

## To Install: Insert module vertically and press down until it snaps into place. Pay attention

to the notch.

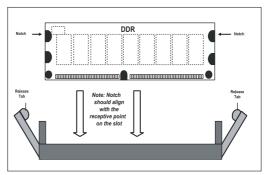

## To Remove:

Use your thumbs gently to push each release tab outward to release the DIMM from the slot.

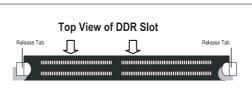

## 2-5 I/O Port/Control Panel Connector Locations

The I/O ports are color coded in conformance with the PC99 specification to make setting up your system easier. See Figure 2-3 below for the colors and locations of the various IO ports.

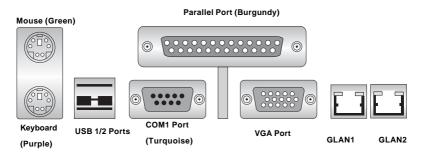

Figure 2-3. I/O Port Locations and Definitions

## **Front Control Panel**

JF1 contains header pins for various front control panel connectors. See Figure 2-4 for the pin definitions of the various connectors including the speaker. Refer to Section 2-6 for details.

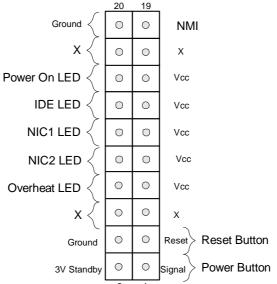

Figure 2-4. Front Control Panel Connectors

## 2-6 Connecting Cables

## **Power Supply Connectors**

The primary power supply connector (J20) on the P4SC8/P4SCi meets the SSI (Superset ATX) 24-pin specification. Refer to the table on the right for the pin definitions of the ATX 20-pin power connector. You must also connect the 4-pin (J21) processor power connector to your power supply to provide adequare power to the CPU. Refer to the table below right for the J21 (12V) connector. See the table on the right for the pin definition.

#### **Required Connection**

### ATX Power Supply 24-pin Connector Pin Definitions (J20)

| Pin Number Definition |         | Pin Num | ber Definition |
|-----------------------|---------|---------|----------------|
| 13                    | +3.3V   | 1       | +3.3V          |
| 14                    | -12V    | 2       | +3.3V          |
| 15                    | COM     | 3       | COM            |
| 16                    | PS_ON#  | 4       | +5V            |
| 17                    | COM     | 5       | COM            |
| 18                    | COM     | 6       | +5V            |
| 19                    | COM     | 7       | COM            |
| 20                    | Res(NC) | 8       | PWR_OK         |
| 21                    | +5V     | 9       | 5VSB           |
| 22                    | +5V     | 10      | +12V           |
| 23                    | +5V     | 11      | +12V           |
| 24                    | COM     | 12      | +3.3V          |

#### **Additional Connection**

#### +12V 4-pin Connector (J21)

| Pins # | Definition |
|--------|------------|
| 1 & 2  | Ground     |
| 3 & 4  | +12 V      |

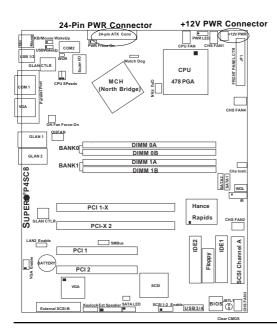

### IR Connector

The infrared connector is located at J16. See the table on the right for pin definitions. See the Technical Support section of our web page for information on the infrared devices you can connect to the system.

#### Infrared Pin Definitions (J16)

| Pin    |            |
|--------|------------|
| Number | Definition |
| 1      | +5V        |
| 2      | CIRRX      |
| 3      | IRRX       |
| 4      | Ground     |
| 5      | IRTX       |
| 6      | NC.        |

## **PW\_ON Connector**

The PW\_ON connector is located on pins 1 and 2 of JF1.

#### PW\_ON Pin Definitions (JF1)

| Pin # | Definition  |
|-------|-------------|
| 1     | Signal      |
| 2     | +3V Standby |

### **Reset Connector**

The reset connector is located on pins 3 and 4 of JF1. This connector attaches to the reset switch on the chassis. See the table on the right for pin definitions.

#### Reset Pin Definitions (JF1)

| Pin    |            |
|--------|------------|
| Number | Definition |
| 3      | Reset      |
| 4      | Ground     |
|        |            |

## Reset Connector

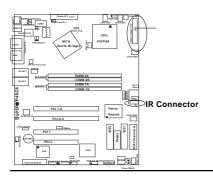

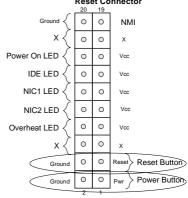

**PWR On Connector** 

## \*IDE LED (\*See the note below)

The IDE LED is located on pins 13, 14 of JF1. This connects to the hard drive LED to display all IDE activities. See the table on the right for pin definitions.

(Note: This LED is for all IDE and SATA devices)

Power\_LED
Pin Definitions (JF1)

| Pin    |              |  |
|--------|--------------|--|
| Number | Definition   |  |
| 15     | +5V          |  |
| 16     | Ground       |  |
|        |              |  |
|        | Number<br>15 |  |

J17 Pin Definitions

| Pin    |            |
|--------|------------|
| Number | Definition |
| 1      | +5V        |
| 2      | Key        |
| 3      | Ground     |
|        |            |

## Power\_LED Connector

The Power LED connector is located on pins 15, 16 of JF1. (\*Use J17 for a 3-pin connector.) This connection is used to provide LED indication of power being supplied to the system. See the table on the right for pin definitions.

## **Speaker Connector**

The speaker connector is located at J18. See the table on the right for pin definitions.

| Speaker: Pin Definition |                  |  |
|-------------------------|------------------|--|
| Fucntion                | Pin Definition   |  |
| Pins 1, 4               | External Speaker |  |
| Pins 3, 4               | Internal Speaker |  |

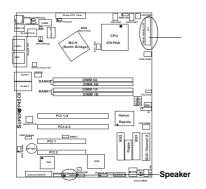

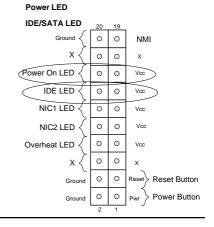

### **Fan Headers**

There are six fan headers on the P4SC8/P4SCi. These fan are designated: CPU Fan, Chassis Fan1, Chassis Fan2, Chassis Fan3, Chassis Fan4, and Over Heat Fan. (Chassis Fan 3 and Chassis Fan 4 are not monitored by the BIOS.) Connect the fan on your CPU heatsink to the CPU Fan header. See the table on the right for pin definitions.

#### Serial Port Pin Definitions (COM1, COM2)

| Pin Number | Definition | Pin Number | Definition |
|------------|------------|------------|------------|
| 1          | CD         | 6          | DSR        |
| 2          | RD         | 7          | RTS        |
| 3          | TD         | 8          | CTS        |
| 4          | DTR        | 9          | RI         |
| 5          | Ground     | 10         | NC         |

Note: Pin 10 is included on the header but not on the port. \*NC indicates no connection.

## **Serial Ports**

Two serial ports are included on the motherboard. COM1(J9) is a port located on the back panel, and COM2 (J10) is a header located on the motherboard near the power connector. See the table on the right for pin definitions.

Fan Header Pin Definitions (CPU, Chassis and Overheat)

| Pin<br>Number | Definition     |
|---------------|----------------|
| 1             | Ground (black) |
| 2             | +12V (red)     |
| 3             | Tachometer     |

Caution: These fan headers are DC power.

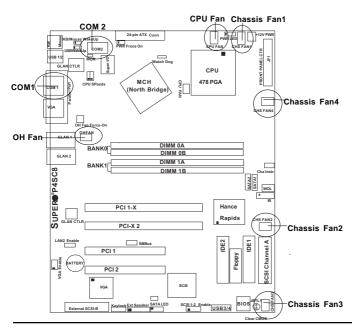

## **Chassis Intrusion**

The Chassis Intrusion header is designated JL1. See the table on the right for pin definitions.

**Chassis Intrusion** 

| Pin Definitions (JL1) |                 |  |
|-----------------------|-----------------|--|
| Pin                   |                 |  |
| Number                | Definition      |  |
| 1                     | Intrusion Input |  |
| 2                     | Ground          |  |

## ATX PS/2 Keyboard and **PS/2 Mouse Ports**

The ATX PS/2 keyboard and the PS/2 mouse are located at J11. See the table on the right for pin definitions. (The mouse port is above the keyboard port.) See the table on the right for pin definitions.

PS/2 Keyboard and Mouse Port Pin Definitions (144)

| (011)  |            |  |
|--------|------------|--|
| Pin    |            |  |
| Number | Definition |  |
| 1      | Data       |  |
| 2      | NC         |  |
| 3      | Ground     |  |
| 4      | VCC        |  |
| 5      | Clock      |  |
| 6      | NC         |  |
|        |            |  |

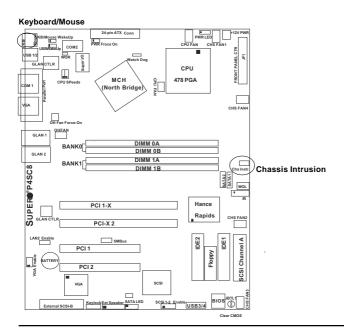

## **Ethernet Ports GLAN1/2**

Two Ethernet ports (GLAN1 and GLAN2) are located next to the VGA port on the IO backplane. These ports accept RJ45 type cables.

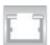

## **VGA Connector**

A VGA connector (JG1) is located next to the GLAN1 on the IO backplane. Refer to the board layout below for the location.

## **SMB**

A System Management Bus header is located at J25. Connect the appropriate cable here to use the SMB feature on your system.

#### SMB Header Pin Definitions (J15)

| Pin    |               |
|--------|---------------|
| Number | Definition    |
| 1      | Data          |
| 2      | Ground        |
| 3      | Clock         |
| 4      | No Connection |

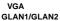

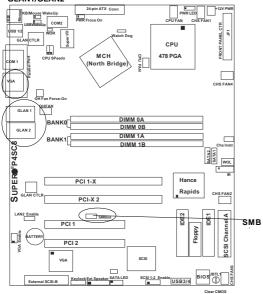

## **Universal Serial Bus (USB)**

There are two Universal Serial Bus Connectors (USB 1/2: J12/J13) located on the I/O backpanel, and two additional USB headers (USB3/4: J19) located on the motherboard. These ports can be used to provide front side chassis access. (Cables are not included). See the tables on the right for pin definitions

## **USB Pin Definition**

#### USB 1/2 (J12/J13)

| Pin# | Definition |
|------|------------|
| 1    | +5V        |
| 2    | P0-        |
| 3    | P0+        |
| 4    | Ground     |

#### USB 3/4 (J19)

| Pin    |            | Pin    |            |
|--------|------------|--------|------------|
| Number | Definition | Number | Definition |
| 1      | +5V        | 2      | +5V        |
| 3      | PO-        | 4      | PO-        |
| 5      | PO+        | 6      | PO+        |
| 7      | Ground     | 8      | Ground     |
|        |            | 10     | Ground     |

## **SATA LED**

The SATA LED header is located at J37. This header will display all SATA activities. See the table on the right for pin definitions.

#### SATA LED Pin Definitions (J37)

| •      | - /        |
|--------|------------|
| Pin    |            |
| Number | Definition |
| 1      | SATA1      |
| 2      | SATA2      |
| 3      | NC         |
| 4      | NC         |
| 5      | NC         |
|        |            |
|        |            |

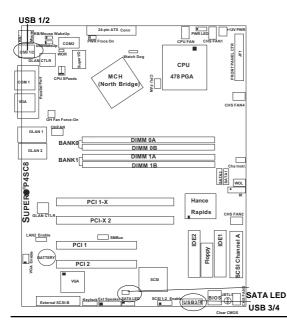

## Wake-On-Ring

The Wake-On-Ring header is designated WOR. This function allows your computer to receive and be "awakened" by an incoming call when in the suspend state. See the table on the right for pin definitions. You must also have a WOR card and cable to use WOR

## **Keylock Enabled/Disabled**

The Keylock header is located on J36. Close Pin 1 and Pin 2 of J36 to enable Keylock. The default setting is Open. See the table on the right for pin definitions.

### Wake-On-LAN

The Wake-On-LAN header is designated WOL on the motherboard. You must enable the LAN Wake-Up setting in the BIOS and a LAN card with a Wake-On-LAN connector cable to use this feature. See the table on the right for pin definitions.

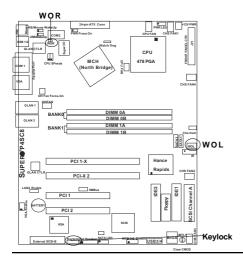

#### Wake-On-Ring Pin Definitions (WOR)

| Pin    |            |
|--------|------------|
| Number | Definition |
| 1      | Ground     |
| 2      | Wake-up    |
|        |            |

#### Wake-On-LAN Pin Definitions (WOL)

| Pin<br>Number | Definition  |
|---------------|-------------|
| 1             | +5V Standby |
| 2             | Ground      |
| 3             | Wake-up     |

## Keylock Enabled/Disabled (J36) Pin Definitions

| (,                             |                     |
|--------------------------------|---------------------|
| Pin<br>Definitions             | Function            |
| 1 & 2 (closed)<br>1 & 2 (Open) | Enabled<br>Disabled |
| = (                            |                     |

## 2-7 Jumper Settings

## Explanation of Jumpers

To modify the operation of the motherboard, jumpers can be used to choose between optional settings. Jumpers create shorts between two pins to change the function of the connector. Pin 1 is identified with a square solder pad on the printed circuit board. See the motherboard layout pages for jumper locations.

**Note:** On a two-pin jumper, "Closed" means the jumper is on both pins and "Open" means the jumper is either on only one pin or completely removed.

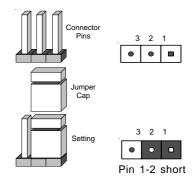

## **CMOS Clear**

JBT1 is not actually a jumper but consists of two contact pads. To clear the contents of CMOS, short these pads together by touching them both with a metal conductor such as the head of a small screwdriver. **Note:** for ATX power supplies, you must completely shut down the system and remove the AC power cord before clearing CMOS.

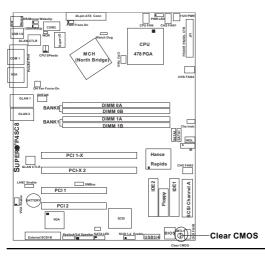

## USB Wake-Up (\*USB1/2 Only)

Use JPUSB to enable or disable USB Wake-Up, which allows you to "wake the system up" by pressing a key on the keyboard or by clicking the mouse when connected to the USB1 or USB2 port. Enable this jumper to allow the system to awakened from S1 and S3 in the Windows OS environment. See the table on the right for jumper settings.

## SCSI Enable/Disable (\*P4SC8 only)

The SCSI Enable/Disable jumper at JPA3 allows you to enable or disable the onboard SCSI. The normal (default) position is on pins 1-2 to enable SCSI. See the table on the right for jumper settings.

USB Wake-Up Jumper Settings (JPUSB)

| Jumper   |              |
|----------|--------------|
| Position | Definition   |
| 1-2      | VCC5         |
| 2-3      | VCC5 Standby |

#### SCSI Enable/Disable Jumper Settings (JPA3)

|          |   | •         |
|----------|---|-----------|
| Jumper   |   |           |
| Position | D | efinition |
| Pins 1-2 | E | Enabled   |
| Pins 2-3 |   | Disabled  |
|          |   |           |

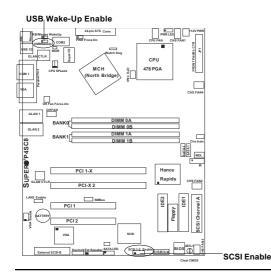

## Watch Dog Enable/Disable

Watch Dog is a system monitor that can reboot the system when a software application hangs. Close pins 1-2 to reset the system when an applicantion hangs. Clsoe pins 2-3 to generate a non-maskable interrupt for the application that hangs. See the table on the right for jumper settings. Watch Dog can also be enabled via BIOS. **Note**: when enabled, the user needs to write his/her own application software in order to disable the Watch Dog Timer.

Watch Dog Jumper Settings (JP8)

| Jumper   |             |
|----------|-------------|
| Position | Definition  |
| Pins 1-2 | WD to Reset |
| Pins 2-3 | WD to NMI   |
| Open     | Disabled    |

## Front Side Bus Speeds

JP1, JP2 are used to set the Front Side Bus Speed for the processor. It is best to keep this jumper set to Auto. This jumper is used together with the CPU Clock setting in the BIOS. See the table on the right for jumper settings.

|              | JP1 | JP2 |
|--------------|-----|-----|
| Auto         | 1-2 | 1-2 |
| 100 MHz (x4) | 2-3 | 2-3 |
| 133 MHz (x4) | NC  | 2-3 |
| Reserved     | NC  | NC  |
| 200 MHz (x4) | 2-3 | NC  |

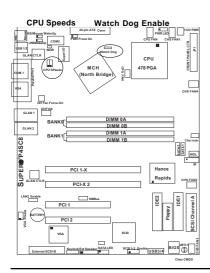

#### **VGA Enable**

J33 allows you to enable or disable the VGA port. The default position is on pins 1 and 2 to enable VGA. See the table on the right for jumper settings.

#### VGA Enable/Disable Jumper Settings (J33)

| Jumper   |            |
|----------|------------|
| Position | Definition |
| 1-2      | Enabled    |
| 2-3      | Disabled   |

## Overheat Fan Force-Power-On Enable

Jumper JP3 allow you to enable or disable Force-Power-On. If enabled, the power will always stay on automatically. If this function disabled, the user needs to press the power button to power on the system.

#### OH Fan Force-On Enable/Disable Jumper Settings (JP3)

| Definition |  |  |
|------------|--|--|
| Force-On   |  |  |
| Disabled   |  |  |
|            |  |  |

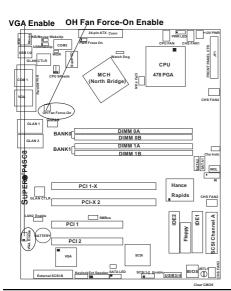

# **Keyboard Wake-Up**

The JPWAKE jumper is used to allow the system to be awakened by pressing a key on the keyboard from S1 or S3 in the Windows OS. Your power supply must meet ATX specification 2.01 or higher and supply 720 mA of standby power to use this feature. See the table on the right for jumper settings.

# LAN2 Enable/Disable (\*For LAN 2 only)

Change the setting of jumper JPL2 to enable or disable the onboard Gigabit LAN2 on the motherboard. See the table on the right for jumper settings. The default setting is Enabled. (Note: LAN1 is enabled/disabled via the BIOS.)

#### Keyboard Wake-Up Enable/Disable Jumper Settings (JPWAKE)

| Jumper   |              |
|----------|--------------|
| Position | Definition   |
| Pins 1-2 | VCC5         |
| Pins 2-3 | VCC5 Standby |

#### LAN Enable/Disable Jumper Settings (JPL2)

|          | ` '        |
|----------|------------|
| Jumper   |            |
| Position | Definition |
| Pins 1-2 | Enabled    |
| Pins 2-3 | Disabled   |

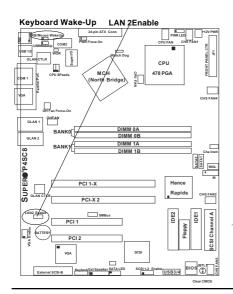

# 2-8 Parallel Port, Floppy Drive and Hard Drive Connections

Use the following information to connect the floppy and hard disk drive cables.

- · The floppy disk drive cable has seven twisted wires.
- · A red mark on a wire typically designates the location of pin 1.
- A single floppy disk drive ribbon cable has 34 wires and two connectors
  to provide for two floppy disk drives. The connector with twisted wires
  always connects to drive A, and the connector that does not have
  twisted wires always connects to drive B.
- The 80-wire ATA100/66 IDE hard disk drive cable that came with your system has two connectors to support two drives. This special cable should be used to take advantage of the speed this new technology offers. The blue connector connects to the onboard IDE connector interface and the other connector(s) to your hard drive(s). Consult the documentation that came with your disk drive for details on actual jumper locations and settings for the hard disk drive.

#### **Parallel Port Connector**

The parallel port is located on J8. Refer to Figure 2-3 for location. See the table on the right for pin definitions.

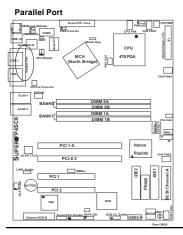

# Parallel (Printer) Port Pin Definitions

|            | ()         | 0)         |            |
|------------|------------|------------|------------|
| Pin Number | Function   | Pin Number | Function   |
| 1          | Strobe-    | 2          | Auto Feed- |
| 3          | Data Bit 0 | 4          | Error-     |
| 5          | Data Bit 1 | 6          | Init-      |
| 7          | Data Bit 2 | 8          | SLCT IN-   |
| 9          | Data Bit 3 | 10         | GND        |
| 11         | Data Bit 4 | 12         | GND        |
| 13         | Data Bit 5 | 14         | GND        |
| 15         | Data Bit 6 | 16         | GND        |
| 17         | Data Bit 7 | 18         | GND        |
| 19         | ACK        | 20         | GND        |
| 21         | BUSY       | 22         | GND        |
| 23         | PE         | 24         | GND        |
| 25         | SLCT       | 26         | NC         |

# **Floppy Connector**

The floppy connector is located at J7. Refer to Figure 2-3 for location. See the table on the right for pin definitions.

#### **IDE Connectors**

The IDE connectors are located on J2, J5. You do not need to configure the onboard IDE interfaces(-Pins 13,14 of JF1.) Refer to Figure 2-3 for location. See the table on the left for pin definitions. **Note:** You must use the ATA100/66 cable included with your system to benefit from the ATA100/66 technology.

#### Floppy Connector Pin Definitions (J7)

| Pin Number | Function | Pin Number | Function        |
|------------|----------|------------|-----------------|
| 1          | GND      | 2          | FDHDIN          |
| 3          | GND      | 4          | Reserved        |
| 5          | Key      | 6          | FDEDIN          |
| 7          | GND      | 8          | Index-          |
| 9          | GND      | 10         | Motor Enable    |
| 11         | GND      | 12         | Drive Select B- |
| 13         | GND      | 14         | Drive Select A- |
| 15         | GND      | 16         | Motor Enable    |
| 17         | GND      | 18         | DIR-            |
| 19         | GND      | 20         | STEP-           |
| 21         | GND      | 22         | Write Data-     |
| 23         | GND      | 24         | Write Gate-     |
| 25         | GND      | 26         | Track 00-       |
| 27         | GND      | 28         | Write Protect-  |
| 29         | GND      | 30         | Read Data-      |
| 31         | GND      | 32         | Side 1 Select-  |
| 33         | GND      | 34         | Diskette        |

IDE Connector Pin Definitions (J2, J5)

| (J2, J5)   |               |            |                |
|------------|---------------|------------|----------------|
| Pin Number | Function      | Pin Number | Function       |
| 1          | Reset IDE     | 2          | GND            |
| 3          | Host Data 7   | 4          | Host Data 8    |
| 5          | Host Data 6   | 6          | Host Data 9    |
| 7          | Host Data 5   | 8          | Host Data 10   |
| 9          | Host Data 4   | 10         | Host Data 11   |
| 11         | Host Data 3   | 12         | Host Data 12   |
| 13         | Host Data 2   | 14         | Host Data 13   |
| 15         | Host Data 1   | 16         | Host Data 14   |
| 17         | Host Data 0   | 18         | Host Data 15   |
| 19         | GND           | 20         | Key            |
| 21         | DRQ3          | 22         | GND            |
| 23         | I/O Write-    | 24         | GND            |
| 25         | I/O Read-     | 26         | GND            |
| 27         | IOCHRDY       | 28         | BALE           |
| 29         | DACK3-        | 30         | GND            |
| 31         | IRQ14         | 32         | IOCS16-        |
| 33         | Addr 1        | 34         | GND            |
| 35         | Addr 0        | 36         | Addr 2         |
| 37         | Chip Select 0 | 38         | Chip Select 1- |
| 39         | Activity      | 40         | GND            |

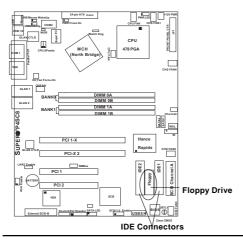

# SCSI Connectors (\*P4SC8 only)

Two Ultra 320 SCSI connectors are located at JA1 and JA2. See the table on the right for pin definitions.

**Note:** Please refer to Appendix C for Software installation Instructions.

68-pin Ultra320 SCSI Connectors (JA1 and JA2)

| Connector |                    |
|-----------|--------------------|
| Number    | Signal Names       |
|           | Oigilai Hailioo    |
| 1         | +DB(12)            |
| 2         | +DB(13)            |
| 3         | +DB(14)            |
| 4         | +DB(15)            |
| 5         | +DB(P1)            |
| 6         | +DB(0)             |
| 7         | +DB(1)             |
| 8         | +DB(2)             |
| 9         | +DB(3)             |
| 10        | +DB(4)             |
| 11        | +DB(5)             |
| 12        | +DB(6)             |
| 13        | +DB(7)             |
| 14        | +DB(P)             |
| 15        | GROUND             |
| 16        | DIFFSENS           |
| 17        | TERMPWR            |
| 18        | TERMPWR            |
| 19        | RESERVED           |
| 20        | GROUND             |
| 21        | +ATN               |
| 22        | GROUND             |
| 23        | +BSY               |
| 24        | +ACK               |
| 25        | +RST               |
| 26        | +MSG<br>+SEL       |
| 27<br>28  | +SEL<br>+C/D       |
| 29        | +C/D<br>+REQ       |
| 30        | +REQ<br>+I/O       |
| 31        | +DB(8)             |
| 32        | +DB(8)<br>+DB(9)   |
| 33        | +DB(9)<br>+DB(10)  |
| 34        | +DB(10)<br>+DB(11) |
| 04        | 100(11)            |
|           |                    |
|           |                    |

| nectors (JA1 and JA2) |                   |  |
|-----------------------|-------------------|--|
| Connector             |                   |  |
| Contact               |                   |  |
| Number                | Signal Names      |  |
|                       |                   |  |
| 35                    | -DB(12)           |  |
| 36                    | -DB(13)           |  |
| 37                    | -DB(14)           |  |
| 38                    | -DB(15)           |  |
| 39                    | -DB(P1)           |  |
| 40                    | -DB(0)            |  |
| 41                    | -DB(1)            |  |
| 42                    | -DB(2)            |  |
| 43                    | -DB(3)            |  |
| 44                    | -DB(4)            |  |
| 45                    | -DB(5)            |  |
| 46                    | -DB(6)            |  |
| 47                    | -DB(7)            |  |
| 48                    | -DB(P)            |  |
| 49                    | GROUND            |  |
| 50<br>51              | GROUND<br>TERMPWR |  |
| 52                    | TERMPWR           |  |
| 53                    | RESERVED          |  |
| 54                    | GROUND            |  |
| 55                    | -ATN              |  |
| 56                    | GROUND            |  |
| 57                    | -BSY              |  |
| 58                    | -ACK              |  |
| 59                    | -RST              |  |
| 60                    | -MSG              |  |
| 61                    | -SEL              |  |
| 62                    | -C/D              |  |
| 63                    | -REQ              |  |
| 64                    | -I/O              |  |
| 65                    | -DB(8)            |  |
| 66                    | -DB(9)            |  |
| 67                    | -DB(10)           |  |
| 68                    | -DB(11)           |  |
|                       |                   |  |
|                       |                   |  |
|                       |                   |  |

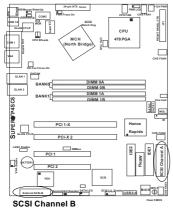

SCSI Channel A

# Chapter 3 Troubleshooting

# 3-1 Troubleshooting Procedures

Use the following procedures to troubleshoot your system. If you have followed all of the procedures below and still need assistance, refer to the 'Technical Support Procedures' and/or refer to the section regarding 'Returning Merchandise for Service in this chapter. Always disconnect the AC power cord before adding, changing or installing any hardware components.

#### Before Power On

- 1. Make sure that the +5v standby LED is not lit (LE2 on motherboard).
- Make sure the 4-pin 12v power connector at J21 is connected to your power supply.
- Make sure that there are no short circuits between the motherboard and chassis.
- Disconnect all ribbon/wire cables from the motherboard, including those for the keyboard and mouse.
- 5. Remove all add-on cards.
- Install a CPU and heatsink (making sure it is fully seated) and connect the chassis speaker and the power LED to the motherboard. Check all jumper settings as well.

#### No Power

- Make sure that there are no short circuits between the motherboard and the chassis.
- 2. Make sure that all jumpers are set to their default positions.
- Make sure that the 115V/230V switch on the power supply is properly set.
- 4. Turn the power switch on and off to test the system.
- 5. The battery on your motherboard may be old. Make sure that it still supplies ~3VDC. If it does not, replace it with a new one.

#### No Video

- If the power is on but you have no video, remove all the add-on cards and cables.
- Use the speaker to determine if any beep codes exist. Refer to Appendix A for details on beep codes.
- 3. There is no vedio display if the process of ECC Memory initialialization is not completed. (Refer to the note on Page 3-2).

**NOTE:** If you are a system integrator, VAR or OEM, a POST diagnostics card is recommended. For I/O port 80h codes, refer to Appendix B.

# **Memory Errors**

- 1. Make sure the DIMM modules are properly and fully installed.
- You should be using unbuffered ECC/Non ECC DDR memory (see the next page). Also, it is recommended that you use the same memory speed for all DIMMs in the system. <u>See Section 2-4 for memory limitations</u>.
- Check for bad DIMM modules or slots by swapping modules between slots and noting the results.
- 4. Check the power supply voltage 115V/230V switch.

**Note:** The Intel 7210 chip supports non-ECC or ECC Unbuffered memory. If ECC memory is installed, the ECC bits need to be initialized via BIOS before normal operation. For a 4 GB-Memory and 2.4-GHz P4 system, it will take about 65 seconds for all the ECC bits to be initialized before any video displays. Since ECC initialization takes time, the Watch Dog Timer Select needs to be set to a time longer than what the ECC initialization will take.

# Losing the System's Setup Configuration

- Make sure that you are using a high quality power supply. A poor quality power supply may cause the system to lose CMOS setup information. Refer to Section 1-6 for details on recommended power supplies.
- The battery on your motherboard may be old. Check to verify that it still supplies ~3VDC. If it does not, replace it with a new one.
- If the above steps do not fix the Setup Configuration problems, contact your vendor for repair.

# 3-2 Technical Support Procedures

Before contacting Technical Support, please take the following steps. Also, note that as a motherboard manufacturer, Supermicro does not sell directly to end-users, so it is best to first check with your distributor or reseller for troubleshooting services. They should know of any possible problem(s) with the specific system configuration that was sold to you.

Please go through the 'Troubleshooting Procedures' and 'Frequently
 Asked Questions' (FAQs) sections in this chapter or see the FAQs on
 our web site at (http://www.supermicro.com/support/faqs) before con-

tacting Technical Support.

BIOS upgrades can be downloaded from our web site at http://www.supermicro.com/support/bios

Note: Not all BIOS can be flashed; it depends on the modifications to the boot block code.

- 3. If you still cannot resolve the problem, please make sure to have the following information ready when contacting Supermicro for technical support:
  - Motherboard model and PCB revision number
  - •BIOS release date/version (this can be seen on the initial display when your system first boots up)
  - System configuration

An example of a Technical Support form is posted on our web site at http://www.supermicro.com/support/contact/cfm.

4. Distributors: For immediate assistance, please have your account number ready when contacting our technical support department by e-mail at support@supermicro.com, by phone @ (408)503-8000 Option2, or by fax at (408) 503-8019.

# 3-3 Frequently Asked Questions

Question: What type of memory does my motherboard support?

**Answer:** The P4SC8/P4SCi supports up to 4 GB of ECC/non-ECC, **unbuffered** DDR2-400, DDR-333/266, two-way interleaved SDRAM. <u>See Section</u> 2-4 for details on installing memory.

Question: How do I update my BIOS?

Answer: It is recommended that you <u>not</u> upgrade your BIOS if you are not experiencing problems with your system. Updated BIOS files are located on our web site at http://www.supermicro.com/support/bios. Please check our BIOS warning message and the information on how to update your BIOS on our web site. Also, check the current BIOS revision and make sure it is newer than your current BIOS before downloading. Select your mainboard model and download the BIOS file to your computer. Unzip the BIOS files onto a bootable floppy and reboot your system. Follow the readme.txt file to continue flashing the BIOS.

**Warning**: Do not shut down or reset the system while updating BIOS to prevent possible boot failure.

Question: What's on the CD that came with my motherboard?

**Answer:** The supplied compact disc has quite a few drivers and programs that will greatly enhance your system. We recommend that you review the CD and install the applications you need. Applications on the CD include chipset drivers for the Windows OS and security and audio drivers.

Question: I see some of my PCI devices sharing IRQs, but the system seems to be fine. Is this correct or not?

**Answer:** Some PCI Bus Mastering devices can share IRQs without performance penalties. These devices are designed to work correctly while sharing IRQs. See Table 3-1, below, for details on shared IRQs.

#### Table 3-1. P4SC8/P4SCi IRQs

PCI-X 1 shares an IRQ with the System Management Bus, USB 2.0

PCI-X 2 shares an IRQ with the System Management Bus, USB 2.0

PCI 1 shares an IRQ with LAN2 (82541), USB

PCI 2 shares an IRQ with Onboard VGA, USB

# Question: How do I connect the ATA100/66 cable to my IDE device(s)?

Answer: The 80-wire/40-pin high-density ATA100/66 IDE cable that came with your system has two connectors to support two drives. This special cable must be used to take advantage of the speed the ATA100/66 technology offers. Connect the blue connector to the onboard IDE header and the other connector(s) to your hard drive(s). Consult the documentation that came with your disk drive for details on actual jumper locations and settings.

<sup>\*</sup>This table is valid for systems that do not have USB 2.0 drivers installed.

# 3-4 Returning Merchandise for Service

A receipt or copy of your invoice marked with the date of purchase is required before any warranty service will be rendered. You can obtain service by calling your vendor for a Returned Merchandise Authorization (RMA) number. When returning to the manufacturer, the RMA number should be prominently displayed on the outside of the shipping carton, and mailed prepaid or hand-carried. Shipping and handling charges will be applied for all orders that must be mailed when service is complete.

This warranty only covers normal consumer use and does not cover damages incurred in shipping or from failure due to the alteration, misuse, abuse or improper maintenance of products.

During the warranty period, contact your distributor first for any product problems.

# Notes

# Chapter 4 BIOS

#### 4-1 Introduction

This chapter describes the AwardBIOS for the P4SC8/P4SCi. The Award ROM BIOS is stored in a Flash chip and can be easily upgraded using a floppy disk-based program.

**Note:** Due to periodic changes to the BIOS, some settings may have been added or deleted and might not yet be recorded in this manual. Refer to the Manual Download area of our web site for any changes to BIOS that are not reflected in this manual.

### System BIOS

BIOS is the Basic Input Output System used in all IBM® PC, XT<sup>TM</sup>, AT®, and PS/2® compatible computers. The AwardBIOS Flash chip stores the system parameters, such as amount of memory, type of disk drives and video displays. The BIOS Flash chip requires very little power. When the computer is turned off, a back-up battery provides power to the BIOS Flash chip, enabling it to retain the system parameters. Each time the computer is powered-on, the computer is then configured with the values stored in the BIOS ROM by the system BIOS, which gains control when the computer is powered on.

#### **How To Change the Configuration Data**

The CMOS information that determines the system parameters may be changed by entering the BIOS Setup utility. This Setup utility can be accessed by pressing <Del> at the appropriate time during system boot.

# Starting the Setup Utility

Normally, the only visible POST (Power On Self Test) routine is the memory test. As the memory is being tested, press the <Delete> key to enter the main menu of the BIOS Setup utility. From the main menu, you can access the other setup screens, such as the Chipset and Power menus. Section 4-3 gives detailed descriptions of each parameter setting in the Setup utility.

# 4-2 Running Setup

\*Optimal default settings are in bold text unless otherwise noted.

The BIOS setup options described in this section are selected by choosing the appropriate text from the Main BIOS Setup screen. All displayed text is described in this section, although the screen display is often all you need to understand how to set the options (see the note on the next page).

When you first power on the computer, the AwardBIOS $^{\text{TM}}$  is immediately activated.

While the BIOS is in control, the Setup program can be activated in one of two ways:

- 1. By pressing <Del> immediately after turning the system on, or
- 2. When the following message appears briefly at the bottom of the screen during the POST (Power On Self-Test), press the <Del> key to activate the Main Setup Menu.

#### Press DEL to enter SETUP

# 4-3 Main BIOS Setup

All Main Setup options are described in this section. The Main BIOS Setup screen is displayed below.

Use the <Up> <Down> arrow keys or the <Tab> key to move among the different settings in the above menu.

Press the <Esc> key to exit the CMOS Setup Menu and use the <Left> <Right> arrow keys to enter the other categories of BIOS settings. The next section is described in detail to illustrate how to navigate through the menus.

# Main BIOS Setup Menu

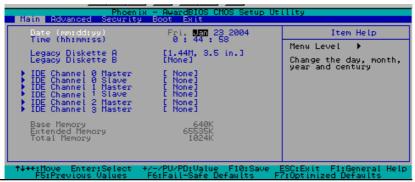

#### Date/Time

Set the system date and time. Key in the correct information in the mm, dd and yy fields. Press the Enter key to save the data.

#### Legacy Diskette A

This setting allows the user to set the type of floppy disk drive installed as diskette A. The options are None, 360Kb, 5.25 in, 1.2MB, 5.25 in, 720Kb, 3.5 in, 1.44 MB, 3.5 in, and 2.88MB 3.5 in.

# Legacy Diskette B

This setting allows the user to set the type of floppy disk drive installed as diskette B. The options are **None**, 360Kb, 5.25 in, 1.2MB, 5.25 in, 720Kb, 3.5 in, 1.44 MB, 3.5 in, and 2.88MB 3.5 in.

# IDE Channel 0 Master/Slave, IDE Channel 1 Master/Slave, IDE Channel 2 Master, IDE Channel 3 Master

These settings allow the user to set the parameters of the IDE Channel 0 Master/Slave, IDE Channel 1 Master/Slave, IDE Channel 1 Master/Slave, IDE Channel 2 Master, IDE Channel 3 Master slots. Hit <Enter> to activate the submenu screen for detailed options of these items. Set the correct configurations accordingly.

#### **IDE HDD Auto-Detection**

This option allows the user to how IDE Primary Master Device is to be configured. The options are None, **Auto** and Manual.

# IDE Channel 0 Master/Slave, IDE Channel 1 Master/Slave, IDE Channel 2 Master, IDE Channel 3 Master

Press the <Auto> key to activate this feature, which will allow the BIOS to automatically detect the status of the IDE HDDs installed in the system, such as the size, the number of cylinders, the configurations of items such as Head, Precomp, Landing Zone and Sector. The options are None, Auto, and Manual.

#### Access Mode

This item sets the location through which the AwardBIOS accesses the IDE Primary Master Device. The settings are CHS, LBA, Large, and **Auto**.

# Base Memory/Extended Memory/Total Memory

These are displays that inform you the size of each type of memory is detected in the system.

# 4-4 Advanced BIOS Setup

Choose the Advanced BIOS Setup menu from the Award BIOS main menu with the Left/Right arrow keys. You should see the following display. Select one of the items in the left frame of the screen to go to the sub screen for that item. Advanced BIOS Setup options are displayed by highlighting the option using the arrow keys. All Advanced BIOS Setup options are described in this section.

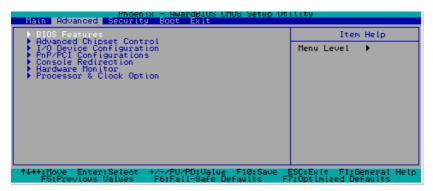

# 4-4.1 Advanced BIOS Features

When the item of Advanced BIOS Features is highlighted, press the <Enter> key to activate the screen below:

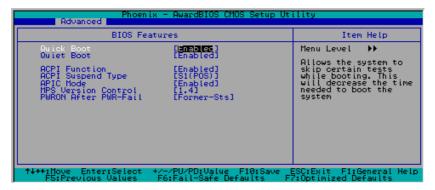

#### **Quick Boot**

If enabled, this feature allows the system to skip certain tests while booting. This will decrease the time needed to boot the system. The settings are **Enabled** and Disabled.

#### **Quiet Boot**

This feature allows the user to activate the function of Quiet Boot. The options are: **Enabled** and Disabled.

#### **ACPI Function**

Select Enabled to activate the function of BIOS Support for Advanced Configuration and Power Interface features. The settings are **Enabled** or Disabled.

# **ACPI Suspend Type**

If enabled, the option allows the user to determine the ACPI Suspend type. The options are **\$1(POS)**, \$3(\$TR), and \$1&\$3.

#### **APIC Mode**

This setting allows you to **Enable** or Disable APIC. APIC is used to assign interrupt signals to a specific processor on multi-processor system and provides IRQs beyond the conventional 16 under the Windows 2000 or XP Operating Systems. It has no effect on single processor systems.

#### **MPS Version Control**

This setting allows you to state the MPS version for your operating system. Options are 1.1 and 1.4.

#### **PWRON After PWR-Fail**

This setting allows the user to specify how the system will respond when power is reapplied after the system has gone down due to a sudden power failure. The options are **Off**, On and Former-Sts (Former Status).

# 4-4.2 Advanced Chipset Control

Access the submenu to make changes to the following settings.

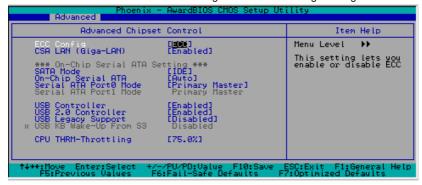

#### **ECC Configuration**

This setting allows you to enable or disable ECC (Error Correction and Checking). The options are **ECC** and Non-ECC.

# **CSA LAN (Giga-LAN)**

Select Enabled to activate the function of CSA LAN. The options are **Enabled** and Disabled.

#### **SATA Mode**

This setting allows you to set the SATA Mode RAID via BIOS. The options are **RAID** and IDE.

#### On-Chip Serial ATA

This setting allows you to configure On-Chip Chipset Configurations. Select Disabled to disable SATA controller. If Auto is selected, BIOS will automatically configure the settings for SATA controller. Select Combined Mode to combine the functionality of Parallel ATA (PATA) and Serial ATA(SATA) (\* with the maximum of two IDE drives available for each channel.) If Enhanced Mode is selected, both SATA and PATA are supported (\*with the maximum of 6 IDE drives available.) If SATA Only is selected, SATA will operate in the Legacy Mode. The options are Disabled, Auto, Combined Mode, Enhanced Mode, and SATA only.

#### Serial ATA Port0/1 mode

This setting allows you to configure Serial ATA Port0/1 modes.The options are **Primary Master**, Primary Slave, Secondary Master, Secondary Slave, SATA0 Master and SATA1 Master.

#### **USB Controller**

This setting allows you to enable or disable the USB Controller. The options are **Enabled**, and Disabled.

#### **USB 2.0 Controller**

This setting allows you to enable or disable USB 2.0 (EHCI) Controller. The options are **Enabled**, and Disabled.

#### **USB Legacy Support**

This setting allows you to enable or disable the functions of USB, Keyboard/ Mouse under POST and DOS. The options are **Disabled**, and Enabled.

#### **CPU THRM-Throttling**

THRM throttling is used to lower power consumption and reduce the heat generated by the CPU. The options for this setting are 87.5%, **75%**, 62.5%, 50%, 37.5%, 25%' and 12.5%.

# 4-4.3 I/O Device Configuration

Choose I/O Device Configuration from the Award BIOS main menu with the Left/Right arrow keys. You should see the following display:

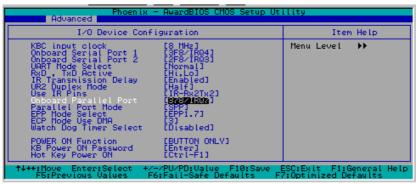

# **Keyboard Input Clock**

This setting allows the user to set the speed of the keyboard. The options are 6 MHz, **8 MHz**, 12 MHz, and 16 MHz.

#### Onboard Serial Port1/Onboard Serial Port2

This setting allows the user to set the address and the corresponding IRQ for Serial Port1 and Serial Port 2. The options are Disabled, 3F8/IRQ4, 2F8/IRQ3, 3E8/IRQ4, 2E8/IRQ3, and Auto. The default setting for Serial Port1 is 3F8/IRQ4 and the default for Port 2 is 2F8/IRQ3.

#### **UART Mode Select**

This setting allows the user to select the UART mode for the BIOS. The options are IrDA, ASKIR and **Normal**.

# RxD, TxD Active

This allows the user to change the settings for the RxD, TxD Active function. The options are Hi, Hi, **Hi**, **Lo**, Lo, Hi, and Lo, Lo.

#### IR Transmission Delay

If Enabled, the transmission of IR (infrared) signals will be delayed. The options are **Enabled** and Disabled.

#### **UR2 Duplex Mode**

This setting set the mode for the UR2 Duplex Mode. The options are Full and Half.

#### **Use IR Pins**

This item sets the usage of the IR pins. The options are RxD2, TxD2 and IR-Rx2Tx2.

#### Onboard Parallel Port

This setting allows the user to set the address and the corresponding IRQ for the onboard parallel port. The options are Disabled, **378/IRQ7**, 278/IRQ5 and 3BC/IRQ7.

#### **Parallel Port Mode**

This setting sets the mode for the onboard Parallel port. The options are **SPP**, EPP, ECP ECP+EPP and Normal.

#### **EPP Mode Select**

This setting allows the user to select the type for the EPP port. The options are EPP 1.9 and **EPP 1.7**.

#### **ECP Mode Use DMA**

This setting allows the user to select the DMA channel for the ECP mode. The options are 1 and 3.

# Watch Dog Timer Select

This setting allows you to select the setting for the Watch Dog Timer. The Options are **Disabled**, 10 Sec, 20 Sec, 30 Sec, 40 Sec, I min, 2 min, and 4 min

#### **Power On Function**

This setting allows the user to decide how to power on the system. The options are Password, Hot Key, Mouse Left, Mouse Right, Any Key, and **Button Only**.

#### **KB Power On Password**

This setting allows the user to enter the Password when the system is powered on via keyboard.

#### Hot Key Power On

This setting allows the user to decide which hot-keys to use in order to power on the system. The options are **Ctrl-F1**, Ctrl-F2, Ctrl-F3, Ctrl-F4, Ctrl-F5, Ctrl-F6, Ctrl-F7, Ctrl-F8, Ctrl-F9, Ctrl-F10, Ctrl-F11 and Ctrl-F8.

# 4-4.4 PnP Configuration

Choose PCI/PnP Configurations from the Award BIOS main menu with the Left/ Right arrow keys. You should see the following display:

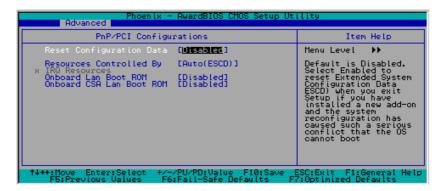

#### PnP OS Install

Enter Yes if are you are using an OS that is PnP (Plug and Play) - compatible. Enter **No** if your OS does not support PnP.

# **Reset Configuration Data**

Enabling this setting resets the extended system configuration data when you exit setup. Do this when you have installed a new add-on and the system reconfiguration has caused such a serious conflict that the OS cannot reboot the system. The options are Enabled and **Disabled**.

# **Resources Controlled By**

This setting allows BIOS to automatically configure all boot and Plug and Play compatible devices. If you choose Auto, you cannot select the IRQ,

DMA and memory base address fields because BIOS automatically assigns them. The options are **Auto <ESCD>** and Manual.

#### **Onboard CSA LAN Boot**

Select Enabled to enable the Boot ROM embedded in the Onboard CSA LAN Chip. The options are: Enabled and **Disabled**.

#### 4-4.5 Console Redirection

Choose Console Redirection from the Award BIOS main menu with the Left/ Right arrow keys. You should see the following display:

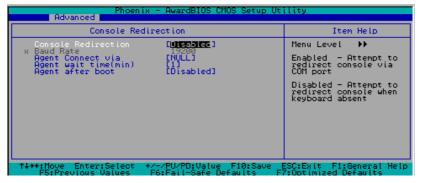

#### **Console Redirection**

Select Enabled to redirect the remote console via the COM port connection. Select Disabled to redirect the remote console when the keyboard is absent. The options are: Enabled and **Disabled**.

#### **Agent Connect Via**

This feature allows the user to set the connection mode for the console redirection. When Null is entered, Console Redirection will be set to direct connection.

# **Agent Wait Time**

This feature allows the user to set the timeout for the connection of Console Redirection. The options are 1 (Min), 2 (Min), 4 (Min) and 8 (Min).

### **Agent after Boot**

Select Enable to allow Console Redirection to continue running after OS bootup. The Options are Enabled, and **Disabled**.

# 4-4.6 Hardware Monitor

Choose Hardware Monitor from the Award BIOS main menu with the Left/ Right arrow keys. You should see the following display:

| Phoenix - AwardBIOS CMOS Setup Ut                                                                                                    | ility                                                                           |
|----------------------------------------------------------------------------------------------------|---------------------------------------------------------------------------------|
| Hardware Monitor                                                                                                    | Item Help                                                                       |
| CPU Warning Temperature [Y5°C/167°] Current System Temp. CPU Temperature CPU FAN Speed Chassis CPU FAN1 Speed Chassis FAN2 Speed H/W monitor IN0 (CPU) H/W monitor IN1 (Vstandby) H/W monitor IN2 (+8.3U) + 5 U -12 U -12 U SUSB(U) | Menu Level  System will alert upon reaching a user defined temperature setting. |
| ↑↓++:Move Enter:Select +/-/PU/PD:Value F10:Save<br>F5:Previous Values F6:Fail-Safe Defaults F                                                                                                    | ESC:Exit F1:General Help<br>7:Optimized Defaults                                |

# **CPU Warning Temperature**

This allows you to set the CPU warning temperature. If the CPU temperature reaches this threshold, an alarm will activate and a warning message will be displayed onscreen. The options are Disabled, 60° C/140° F, 65° C/149° F, 70° C/158° F, 75° C/167° F, 80° C/176° F and 85° C/185° F.

**Note**: In the Windows OS environment, the Supero Doctor III settings take precedence over the BIOS settings. When first installed, the SD III adopts the temperature threshold settings previously set in the BIOS. Any subsequent changes to these thresholds must be made within Supero Doctor, since the SDIII settings override the BIOS settings. For the Windows OS to adopt the BIOS temperature threshold settings, please change the SDIII settings to be the same as those set in the BIOS.

# 4-4.7 Processor & Clock Options

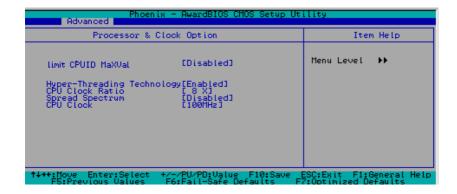

#### Limit CPUID MaxVal

This feature allows the user to set the limit for the CPUID Maximum Value. The value can be set from 1 to 3. The options are Enabled and **Disabled**. (\*For the Windows XP, the option should be set to Disabled.)

# **Hyper-Threading Technology**

Select Enabled to enable Hyper-threading which will result in optimized CPU performance. This feature is available when supported by the CPU and the OS used in the system. The settings are Disabled and **Enabled**.

#### **CPU Clock Ratio**

Key in a number between 8x to 50x to set the clock ratio for the processor. The default setting is 8x. (\*8x is only available for retail CPUs.)

### **Spread Spectrum**

Spread Spectrum is a technique used to stablize a system by reducing the level of ElectroMagnetic Interference. The options are Enabled and **Disabled**.

#### **CPU Clock**

Key in a number between 100 and 233 to set the CPU clock (MHz). Supermicro does not recommend or make any guarantees when CPU overclocking is used. The default setting is 200 MHz.

# 4-5 Security

Choose Security from the Award BIOS main menu with the Left/Right arrow keys. You should see the following display:

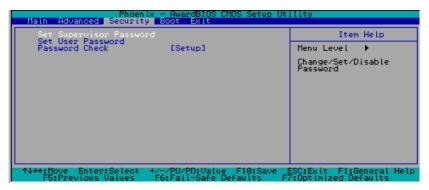

#### Set Supervisor Password

When the item: Set Supervisor Password is highlighted on the screen, press the <Enter> key. When prompted, type the Supervisor Password in the dialogue box to set or to change the Supervisor Password.

#### Set User Password

When the item: Set User Password is highlighted on the screen, press the <Enter> key. When prompted, type the User Password in the dialogue box to set or to change the User Password.

#### **Password Check**

This setting allows the user to determine if a password is required for a user to enter the system at system boot, or if a password is required only when the user enters the CMOS setup. The options are System and **Setup**.

#### 4-6 Boot

Choose Boot from the Award BIOS main menu with the Left/Right arrow keys. You should see the following display:

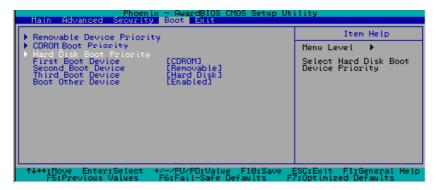

# ▶Removable Device Priority

This setting allows the user to set the priority of removable devices. The options are **Floppy Disks**, LS120, Zip 100, USB-FDD0, USB-FDD1, USB-ZIP0, and USB-ZIP1.

# ► Hard Disk Boot Priority

This item allows the user to select the Boot Priority of the following Hard Disk Devices: 1. Primary Master, 2. Primary Slave, 3. Second Master, 4. Second Slave, 5. USBHDD0, 6. USBHDD1, 7. USBHDD2, and Bootable Add-On cards.

# ► CD ROM Drives Boot Priority

This item allows the user to specify the boot sequence of the available CD ROM Devices.

#### **First Boot Device**

This item allows the user to set the first boot-up device. The options are Removable, Hard Disks, **CDROM**, Legacy LAN, and Disabled.

#### Second Boot Device

This item allows the user to set the second bootup device. The options are **Removable**, Hard Disks, CDROM, Legacy LAN, and Disabled.

#### **Third Boot Device**

This item allows the user to set the Third boot-up device. The options are Removable, **Hard Disks**, CDROM, Legacy LAN, and Disabled.

#### **Boot Other Device**

If enabled, this option enables the BIOS to load the OS from another device rather than the ones that have been specified as the first, second and third boot up devices. The settings are **Enabled** and Disabled.

# 4-7 Exit

Choose Exit from the Award BIOS main menu with the Left/Right arrow keys. You should see the following display:

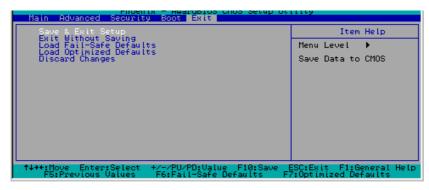

# Save & Exit Setup

When the item: Save & Exit Setup is highlighted, press <Enter> to save the changes you've made in the BIOS utility (CMOS) and exit. Your system should then continue with the bootup procedure.

#### **Exit without Saving**

When the item: Exit without Saving is highlighted, press <Enter> to exit the Setup routine without saving any changes you may have made. Your system should then continue with the bootup procedure.

#### Load Fail-Safe Defaults

Highlight this item and hit <Enter> to load the default settings for all items in the BIOS Setup. These are the safest settings to use.

# **Load Optimized Defaults**

Highlight this item and hit <Enter> to load the optimized settings for all items in the BIOS Setup. These settings provide you with optimal system performance.

# **Discard Changes**

When the item Discard Changes is highlighted, press <Enter> to discard any changes you made to the BIOS settings and to stay in BIOS Setup. Your system should then continue with the bootup procedure.

# Appendix A BIOS POST Messages

During the Power-On Self-Test (POST), the BIOS will check for problems. If a problem is found, the BIOS will activate an alarm or display a message. The following is a list of such BIOS messages.

Beeps Error Messages

1 long beep Memory Modules Errors

1 long beep+2 short beeps VGA Errors

# Notes

# Appendix B Award BIOS POST Codes

This section lists the POST (Power On Self Testing) Codes for the Award BIOS.

| POST (hex) | Description                                                                                            |
|------------|----------------------------------------------------------------------------------------------------|
| CFh        | Test CMOS R/W functionality.                                                                           |
| C0h        | Early chipset initialization:                                                                          |
|            | -Disable shadow RAM                                                                                    |
|            | -Disable L2 cache (socket 7 or below)                                                                  |
|            | -Program basic chipset registers                                                                       |
| C1h        | Detect memory                                                                                          |
|            | <ul> <li>-Auto-detection of DRAM size, type and ECC.</li> </ul>                                        |
|            | -Auto-detection of L2 cache (socket 7 or below)                                                        |
| C3h        | Expand compressed BIOS code to DRAM                                                                    |
| C5h        | Call chipset hook to copy BIOS back to E000 & F000 shadow                                              |
|            | RAM.                                                                                                   |
| 0h1        | Expand the Xgroup codes locating in physical address 1000:0                                            |
| 02h        | Reserved                                                                                               |
| 03h        | Initial Superio_Early_Init switch.                                                                     |
| 04h        | Reserved                                                                                               |
| 05h        | 1. Blank out screen                                                                                    |
|            | 2. Clear CMOS error flag                                                                               |
| 06h        | Reserved                                                                                               |
| 07h        | 1. Clear 8042 interface                                                                                |
|            | 2. Initialize 8042 self-test                                                                           |
| 08h        | <ol> <li>Test special keyboard controller for Winbond 977 series Super</li> </ol>                      |
|            | I/O chips.                                                                                             |
|            | Enable keyboard interface.                                                                             |
| 09h        | Reserved                                                                                               |
| 0Ah        | <ul> <li>Disable PS/2 mouse interface (optional).</li> </ul>                                           |
|            | <ul> <li>Auto detect ports for keyboard &amp; mouse followed by a port &amp; interface swap</li> </ul> |
|            | (optional).                                                                                            |
|            | <ul> <li>Reset keyboard for Winbond 977 series Super I/O chips.</li> </ul>                             |
| 0Bh        | Reserved                                                                                               |
| 0Ch        | Reserved                                                                                               |
| 0Dh        | Reserved                                                                                               |
| 0Eh        | Test F000h segment shadow to see whether it is R/W-able or not. If                                     |
|            | test fails, keep beeping the speaker.                                                                  |

| 0Fh        | Reserved                                                                                                    |
|------------|----------------------------------------------------------------------------------------------------|
| 10h        | Auto detect flash type to load appropriate flash R/W codes into the                                              |
|            | run time area in F000 for ESCD & DMI support.                                                                    |
| 11h        | Reserved                                                                                                    |
| 12h        | Use walking 1's algorithm to check out interface in CMOS                                                         |
|            | circuitry. Also set real-time clock power status, and then check for                                             |
|            | override.                                                                                                    |
| 13h        | Reserved                                                                                                    |
| 14h        | Program chipset default values into chipset. Chipset default                                                     |
|            | values are MODBINable by OEM customers.                                                                          |
| 15h        | Reserved                                                                                                    |
| 16h        | Initial Early_Init_Onboard_Generator switch.                                                                     |
| 17h        | Reserved                                                                                                    |
| 18h        | Detect CPU information including brand, SMI type (Cyrix or                                                       |
|            | Intel) and CPU level (586 or 686).                                                                               |
| 19h        | Reserved                                                                                                    |
| 1Ah        | Reserved                                                                                                    |
| 1Bh        | Initial interrupts vector table. If no special specified, all H/W                                                |
|            | interrupts are directed to SPURIOUS_INT_HDLR & S/W                                                               |
|            | interrupts to SPURIOUS_soft_HDLR.                                                                                |
| 1Ch        | Reserved                                                                                                    |
| 1Dh        | Initial EARLY_PM_INIT switch.                                                                                    |
| 1Eh        | Reserved                                                                                                    |
| 1Fh        | Load keyboard matrix (notebook platform)                                                                         |
| 20h        | Reserved                                                                                                    |
| 21h        | HPM initialization (notebook platform)                                                                           |
| 22h        | Reserved                                                                                                    |
| 23h        | Check validity of RTC value:                                                                                     |
|            | e.g. a value of 5Ah is an invalid value for RTC minute.                                                          |
|            | <ol><li>Load CMOS settings into BIOS stack. If CMOS checksum fails, use default</li></ol>                        |
|            | value instead.                                                                                                   |
|            | <ol><li>Prepare BIOS resource map for PCI &amp; PnP use. If ESCD is valid, take into</li></ol>                   |
|            | consideration of the ESCD's legacy information.                                                                  |
|            | <ol> <li>Onboard clock generator initialization. Disable respective clock resource to</li> </ol>                 |
|            | empty PCI & DIMM slots.                                                                                          |
|            | 5. Early PCI initialization:                                                                                     |
|            | -Enumerate PCI bus number                                                                                        |
|            | -Assign memory & I/O resource                                                                                    |
|            | -Search for a valid VGA device & VGA BIOS, and put it                                                            |
| 2.0        | into C000:0.                                                                                                    |
| 24h        | Reserved                                                                                                    |
| 25h        | Reserved                                                                                                    |
| 26h        | Reserved                                                                                                    |
| 27h        | Initialize INT 09 buffer                                                                                         |
| 28h        | Reserved                                                                                                    |
| 29h        | Program CPU internal MTRR (P6 & PII) for 0-640K memory address.      Note that APIC for Province Law CPII.       |
|            | Initialize the APIC for Pentium class CPU.  Program early chipset according to CMOS setup. Example: onboard IDE. |
|            | <ul> <li>Program early chipset according to CMOS setup. Example: onboard IDE<br/>controller.</li> </ul>          |
|            | <ul><li>controller.</li><li>Measure CPU speed.</li></ul>                                                         |
|            | <ul> <li>Measure CPU speed.</li> <li>Invoke video BIOS.</li> </ul>                                               |
| 2Ah        | Reserved                                                                                                    |
| 2An<br>2Bh | Reserved                                                                                                    |
| 2Ch        | Reserved                                                                                                    |
| 4CII       | Nesei veu                                                                                                    |

| 2Dh  | Initialize multi-language                                                   |
|------|-----------------------------------------------------------------------------|
| 2011 | 2. Put information on screen display, including Award title, CPU type, CPU  |
|      | speed                                                                       |
| 2Eh  | Reserved                                                                    |
|      |                                                                             |
| 2Fh  | Reserved                                                                    |
| 30h  | Reserved                                                                    |
| 31h  | Reserved                                                                    |
| 32h  | Reserved                                                                    |
| 33h  | Reset keyboard except Winbond 977 series Super I/O chips.                   |
| 34h  | Reserved                                                                    |
| 35h  | Reserved                                                                    |
| 36h  | Reserved                                                                    |
| 37h  | Reserved                                                                    |
| 38h  | Reserved                                                                    |
| 39h  | Reserved                                                                    |
| 3Ah  | Reserved                                                                    |
| 3Bh  | Reserved                                                                    |
| 3Ch  | Test 8254                                                                   |
| 3Dh  | Reserved                                                                    |
| 3Eh  | Test 8259 interrupt mask bits for channel 1.                                |
| 3Fh  | Reserved                                                                    |
| 40h  | Test 8259 interrupt mask bits for channel 2.                                |
| 41h  | Reserved                                                                    |
| 42h  | Reserved                                                                    |
| 43h  | Test 8259 functionality.                                                    |
| 44h  | Reserved                                                                    |
| 45h  | Reserved                                                                    |
| 46h  | Reserved                                                                    |
| 47h  | Initialize EISA slot                                                        |
|      |                                                                             |
| 48h  | Reserved                                                                    |
| 49h  | 1. Calculate total memory by testing the last double word of each 64K page. |
| 441  | Program writes allocation for AMD K5 CPU.                                   |
| 4Ah  | Reserved                                                                    |
| 4Bh  | Reserved                                                                    |
| 4Ch  | Reserved                                                                    |
| 4Dh  | Reserved                                                                    |
| 4Eh  | 1. Program MTRR of M1 CPU                                                   |
|      | 2. Initialize L2 cache for P6 class CPU & program CPU with proper cacheable |
|      | range.                                                                      |
|      | <ol><li>Initialize the APIC for P6 class CPU.</li></ol>                     |
|      | 4. On MP platform, adjust the cacheable range to smaller one in case the    |
|      | cacheable ranges between each CPU are not identical.                        |
| 4Fh  | Reserved                                                                    |
| 50h  | Initialize USB                                                              |
| 51h  | Reserved                                                                    |
| 52h  | Test all memory (clear all extended memory to 0)                            |
| 53h  | Reserved                                                                    |
| 54h  | Reserved                                                                    |
| 55h  | Display number of processors (multi-processor platform)                     |
| 56h  | Reserved                                                                    |
| 57h  | 1. Display PnP logo                                                         |
|      | 2. Early ISA PnP initialization                                             |
|      | -Assign CSN to every ISA PnP device.                                        |
| 1    | Table Coll to every 1911 III device.                                        |

| 58h        | Reserved                                                                        |
|------------|---------------------------------------------------------------------------------|
| 59h        | Initialize the combined Trend Anti-Virus code.                                  |
| 5Ah        | Reserved                                                                        |
| 5Bh        | (Optional Feature)                                                              |
|            | Show message for entering AWDFLASH.EXE from FDD (optional)                      |
| 5Ch        | Reserved                                                                        |
| 5Dh        | Initialize Init_Onboard_Super_IO switch.                                        |
|            | 2. Initialize Init_Onboard_AUDIO switch.                                        |
| 5Eh        | Reserved                                                                        |
| 5Fh        | Reserved                                                                        |
| 60h        | Okay to enter Setup utility; i.e. not until this POST stage can users           |
|            | enter the CMOS setup utility.                                                   |
| 61h        | Reserved                                                                        |
| 62h        | Reserved                                                                        |
| 63h        | Reserved                                                                        |
| 64h        | Reserved                                                                        |
| 65h        | Initialize PS/2 Mouse                                                           |
| 66h        | Reserved                                                                        |
| 67h        | Prepare memory size information for function call:                              |
|            | INT 15h ax=E820h                                                                |
| 68h        | Reserved                                                                        |
| 69h        | Turn on L2 cache                                                                |
| 6Ah        | Reserved                                                                        |
| 6Bh        | Program chipset registers according to items described in Setup &               |
|            | Auto-configuration table.                                                       |
| 6Ch        | Reserved                                                                        |
| 6Dh        | <ol> <li>Assign resources to all ISA PnP devices.</li> </ol>                    |
|            | 2. Auto assign ports to onboard COM ports if the corresponding item in Setup is |
|            | set to "AUTO".                                                                  |
| 6Eh        | Reserved                                                                        |
| 6Fh        | Initialize floppy controller                                                    |
|            | 2. Set up floppy related fields in 40:hardware.                                 |
| 70h        | Reserved                                                                        |
| 71h        | Reserved                                                                        |
| 72h        | Reserved                                                                        |
| 73h        | (Optional Feature)                                                              |
|            | Enter AWDFLASH.EXE if:                                                          |
|            | -AWDFLASH is found in floppy drive.                                             |
| 74h        | -ALT+F2 is pressed Reserved                                                     |
| 74n<br>75h | Detect & install all IDE devices: HDD, LS120, ZIP, CDROM                        |
| 75h        | Reserved                                                                        |
| 76h        | Detect serial ports & parallel ports.                                           |
| 7/h<br>78h | Reserved                                                                        |
|            |                                                                                 |
| 79h<br>7Ah | Reserved                                                                        |
| 7Bh        | Detect & install co-processor  Reserved                                         |
| 7Ch        | Reserved                                                                        |
| 7Dh        | Reserved                                                                        |
| 7Dh<br>7Eh | Reserved                                                                        |
| 7Fh        | Switch back to text mode if full screen logo is supported.                      |
| /111       | -If errors occur, report errors & wait for keys                                 |
|            | -If no errors occur or F1 key is pressed to continue:                           |
|            | Clear EPA or customization logo.                                                |
| L          | Cital Li 11 of Casioninzation logo.                                             |

| 80h | Reserved                                                                            |
|-----|-------------------------------------------------------------------------------------|
| 81h | Reserved                                                                            |
| 82h | Call chipset power management hook.                                                 |
|     | <ol><li>Recover the text font used by EPA logo (not for full screen logo)</li></ol> |
|     | 3. If password is set, ask for password.                                            |
| 83h | Save all data in stack back to CMOS                                                 |
| 84h | Initialize ISA PnP boot devices                                                     |
| 85h | USB final Initialization                                                            |
|     | 2. NET PC: Build SYSID structure                                                    |
|     | Switch screen back to text mode                                                     |
|     | Set up ACPI table at top of memory.                                                 |
|     | <ol><li>Invoke ISA adapter ROMs</li></ol>                                           |
|     | Assign IRQs to PCI devices                                                          |
|     | 7. Initialize APM                                                                   |
|     | Clear noise of IRQs.                                                                |
| 86h | Reserved                                                                            |
| 87h | Reserved                                                                            |
| 88h | Reserved                                                                            |
| 89h | Reserved                                                                            |
| 90h | Reserved                                                                            |
| 91h | Reserved                                                                            |
| 92h | Reserved                                                                            |
| 93h | Read HDD boot sector information for Trend Anti-Virus code                          |
| 94h | 1. Enable L2 cache                                                                  |
|     | Program boot up speed                                                               |
|     | <ol><li>Chipset final initialization.</li></ol>                                     |
|     | Power management final initialization                                               |
|     | <ol><li>Clear screen &amp; display summary table</li></ol>                          |
|     | 6. Program K6 write allocation                                                      |
|     | 7. Program P6 class write combining                                                 |
| 95h | Program daylight saving                                                             |
|     | Update keyboard LED & typematic rate                                                |
| 96h | Build MP table                                                                      |
|     | 2. Build & update ESCD                                                              |
|     | 3. Set CMOS century to 20h or 19h                                                   |
|     | 4. Load CMOS time into DOS timer tick                                               |
|     | Build MSIRQ routing table.                                                          |
| FFh | Boot attempt (INT 19h)                                                              |

#### **NOTES**

# Appendix C Installing Software Drivers and Windows Operating System

After all the hardware has been installed, you must first configure the Adaptec Embedded Serial ATA RAID Driver before you install the Windows operating system. The necessary drivers are all included on the Supermicro bootable CDs that came packaged with your motherboard.

# C-1 Introduction to the Adaptec Embedded Serial ATA RAID Controller Driver

# Serial ATA (SATA)

Serial ATA(SATA) is a physical storage interface. It uses a single cable with a minimum of four wires to create a point-to-point connection between devices. It is a serial link which supports SATA Transfer rates from 150MBps. Because the serial cables used in SATA are thinner than the traditional cables used in Parallel ATA(PATA), SATA systems have better airflow and can be installed in smaller chassis than Parallel ATA. In addition, the cables used in PATA can only extend to 40cm long, while Serial ATA cables can extend up to one meter. Overall, Serial ATA provides better functionality than Parallel ATA.

# Introduction to the Intel 6300ESB I/O Controller Hub

Located in the South Bridge of the Intel E7210 Chipset, the 6300ESB (Hance Rapids) I/O Controller Hub provides the I/O subsystem with access to the rest of the system. It supports 2-channel Ultra ATA/100 Bus Master IDE controller (PATA) and two Serial ATA (SATA) Host Controllers, which support up to two Serial ATA ports and up to two RAID drives. The 6300ESB (Hance Rapids) I/O Controller Hub supports the following Parallel ATA (PATA) and Serial (SATA) device configurations:

#### **ATA Operate Mode**

You can select from the following two modes: Combined Mode and Enhanced Mode.

#### **Combined Mode:**

In this mode, system BIOS assigns the traditional IRQ 14 and IRQ 15 for the use of HDD. Up to 4 ATA devices are supported by this mode.

Within the Combined Mode, the following three modes are supported:

\*Non-Combined Mode: Parallel ATA only:with the maximum of 4 devices supported;

\*Non-Combined Mode: Serial ATA only:with the maximum of 2 devices supported;

\*Combined Mode: SATA devices and PATA: with the support of 2 devices each (total: 4 devices maximum). (For IDE/SATA configurations, please refer to the table below.)

| Primary Master(=PM)   | Yes | Yes | No  | No  | No  | No |
|-----------------------|-----|-----|-----|-----|-----|----|
| Primary Slave(=PS)    | Yes | No  | Yes | No  | No  | No |
| Secondary Master(=SM) | Yes | No  | No  | Yes | No  | No |
| Secondary Slave(=SS)  | Yes | No  | No  | No  | Yes | No |
| SATA Port0            | No  | SM  | SM  | PM  | PM  | PM |
| SATA Port1            | No  | SS  | SS  | PS  | PS  | PS |

<sup>\*</sup>Note: (No=Not Present, Yes=Present) Also, if Logical Primary is selected, the IDE channels are no longer available.

#### **Enhanced Mode:**

In this mode, system BIOS will automatically search for all available IRQs for the use of HDD. For newer Operating Systems that support the Enhanced Mode, such as Windows XP, Windows 2000, and Windows 2003, you can set SATA and PATA to the Enhanced Mode. (\*The newer Operating Systems can accommodate both Enhanced Mode and Combined Mode and support up to 6 ATA devices.)

\*Please refer to the Advanced Chipset Control under the Advanced Setup in the BIOS for the selection of Combined Mode or Enhanced Mode.

# Configuring BIOS settings for the SATA RAID Functions (Enhanced Mode)

1. Press the <Del> key during system bootup to enter the BIOS Setup Utility.

**Note**: If it is the first time to power on the system, we recommend that you load the Optimized Default Settings. If you have already done so, please skip to Step 3.

- 2. Use the arrow keys to select the Exit Menu. Once in the Exit Menu, scroll down the menu to select the item- Load Optimized Default settings and press the <Enter> key. Select OK to confirm the selection. Press the <Enter> key to load the default settings to the BIOS.
- 3. Use the arrow keys to select the Advanced Menu in the BIOS.
- 4. Scroll down to Advanced Chipset Control, select On-chip SATA and press the <Enter> Key to select this option.
- 5. From this submenu, select the Enhanced Mode and press <Enter>.
- 6. Scroll up to the item-SATA Mode and select Configure SATA as RAID and press the <Enter> Key to select this option.
- 7. Tap the <Esc> key and scroll down to Exit. Select Save and Exit from the Exit menu. Press the <Enter> key to save the changes and exit the BIOS.
- 8. Once you've exited the BIOS Utility, the system will reboot.
- 9. During the system startup, press the <Ctrl> and the <A> keys simultaneously to run the Adaptec RAID Configuration Utility when prompted by the following message:

Press <Ctrl><A> for the Adaptec RAID Configuration Utility.

# The Adaptec Embedded Serial ATA with HostRAID Controller Driver

The Adaptec Embedded Serial ATA RAID with HostRAID controller adds RAID functionality to the Serial ATA I/O controller by supporting RAID 0 (Striping) or RAID 1 (Mirroring) to enhance the industry's pioneer PCI-to-e host controller products. RAID striping (RAID 0) can greatly improve hard disk I/O performance because of its capability in striping data across multiple drives. RAID mirroring (RAID 1) allows the data to be simultaneously written to two drives, so critical data is always available even if a single hard disk fails. Due to the built-in functionality, the P4SC8/P4SCi is specially designed to keep pace with the increasing performance demands of computer systems by improving disk I/O throughput and providing data accessibility regardless of a single disk failure. By incorporating the Adaptec Embedded Serial ATA into the motherboard design, Supermicro's P4SC8/P4SCi offers the user with the benefits of SATARAID without the high costs associated with hardware RAID applications.

**Note:** For Adaptec's RAID Driver Installation Instructions, please refer to the Adaptec RAID Controller User's Guide: Emb\_SA\_RAID\_UG.pdf in the CD that came with this motherboard. You can also download a copy of the Adaptec User's Guide from our web site at www.supermicro.com.

## Using the Adaptec RAID Configuration Utility (ARC)

The Adaptec RAID Configuration Utility is an embedded BIOS Utility, including:

\*Array Configuration Utility: Use this utility when you want to create, configure and manage arrays.

\* Disk Utilities: Use this option to format or verify disks.

To run the Adaptec RAID Configuration Utility, you will need to enable the RAID function in the system BIOS (refer to Chapter 4 for System BIOS Configurations), and then, press the <Ctrl> and <A> keys simultaneously when prompted to do so during the system startup. (Refer to the previous page for detailed instructions.)

**Note:** To select an option, use the arrow keys to highlight the item and then press the <Enter> key to select it. To return to the previous menu, press the <ESC> key.

## A. Using the Array Configuration Utility (ACU)

The Array Configuration Utility (ACU) enables you to create, manage, and delete arrays from the controller's BIOS, add and delete spare drives, and initialize drives. During the system startup, press <Ctrl> and <A> key simultaneously, and the main menu will appear.

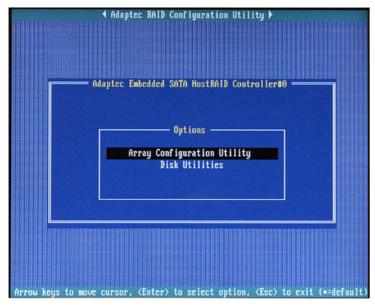

## **Managing Arrays**

Select this option to view array properties, and delete arrays. The following sections describe the operations Of Managing Arrays.

To select this option, use the arrow keys and the <enter> key to select Managing Arrays from the main menu (as shown above).

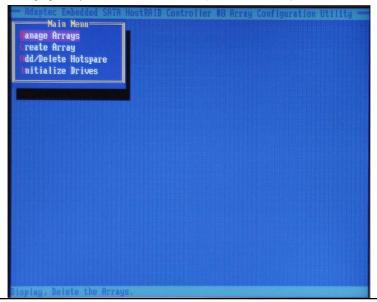

## Viewing Array Properties

To view the properties of an existing array:

- 1. At the BIOS prompt, press Ctrl+A.
- 2. From the ARC menu, select Array Configuration Utility (ACU).
- From the ACU menu, select Manage Arrays (as shown on the previous screen.)
- 4. From the List of Arrays dialog box, select the array you want to view and press Enter.

The Array Properties dialog box appears, showing detailed information on the array. The physical disks associated with the array are displayed here.

5. Press Esc to return to the previous menu.

#### **Deleting Arrays**

\*Warning: Back up the data on an array before you delete it to prevent the loss of data. Deleted arrays cannot be restored.

## To delete an existing array:

- 1. Turn on your computer and press Ctrl+A when prompted to access the ARC utility.
- 2. From the ARC main menu, select Array Configuration Utility (ACU).
- 3. From the ACU menu, select Manage Arrays.
- 4. Select the array you wish to delete and press Delete.
- 5. In the Array Properties dialog box, select Delete and press Enter. The following prompt is displayed:

\*Warning!! Deleting the array will render array unusable. Do you want to delete the array?(Yes/No):

RAID 1 only—the following prompt is also displayed:

Deleting the partition will result in data loss! Do you also want to delete the partition? (Yes/No):

- Press Yes to delete the array or partition or No to return to the previous menu.
- 7. Press Esc to return to the previous menu.

## **Creating Arrays**

Before creating arrays, make sure the disks for the array are connected and installed in your system. Note that disks with no usable space, or disks that are un-initialized are shown in gray and cannot be used. See Initializing Disk Drives.

## To create an array

- 1 Turn on your computer and press Ctrl+A when prompted to access the ARC utility.
- 2 From the ARC menu, select Array Configuration Utility Main Menu (ACU) (as shown on the first screen on page C-5).
- 3 From the ACU menu, select Create Array.
- 4 Select the disks for the new array and press Insert (as the screen shown below).

Note: To deselect any disk, highlight the disk and press Delete.

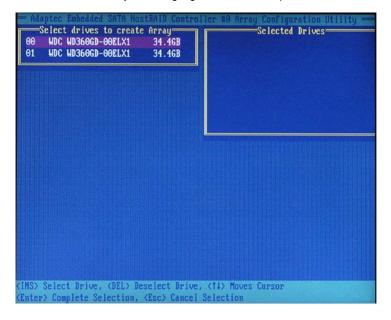

5. Press Enter when both disks for the new array are selected. The Array Properties menu displays (as the screen shown below).

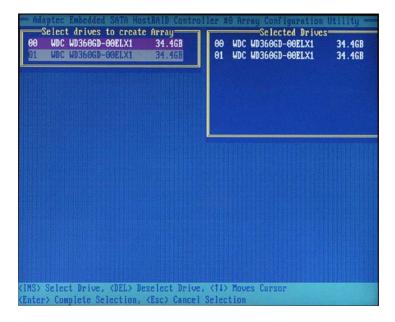

## **Assigning Array Properties**

Once you've create a new array, you are ready to assign the properties to the array.

\*Caution: Once the array is created and its properties are assigned, you cannot change the array properties using the ACU. You will need to use the Adaptec Storage Manager - Browser Edition. (Refer to Adaptec's User's Guide in the enclosed CD.)

## To assign properties to the new array

1. In the Array Properties menu (as shown in the screen below), select an array type and press Enter.

**Note**: Only the available array types: RAID 0, and RAID1, are displayed on the screen. (\*RAID 0 or RAID 1 requires two drives.)

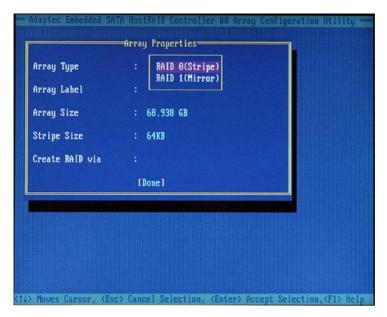

- 2. Under the item Arrays Label, type in an label and press Enter. **Note**: The label shall not be more than 15 characters.)
- 3. For RAID 0, select the desired stripe size. Note: Available stripe sizes are 16, 32, and 64 KB-default. It is recommended that you do not change the default setting.
- 4. The item: Create RAID via allows you to select between the different creating methods for RAID 0 and RAID 1.

The following table gives examples of when each is appropriate.

| Raid Level | Create Via | When Appropriate                                        |
|------------|------------|---------------------------------------------------------|
| RAID 0     | No Init    | Creating a RAID 0 on new drives                         |
| RAID 0     | Migrate    | Creating a RAID 0 from one new drive and                |
|            | (*Note)    | one drive with data you wish to preserve                |
| RAID 1     | Build1     | Any time you wish to create a RAID 1, but especially if |
|            |            | you have data on one drive that you wish to preserve    |
| RAID 1     | Clear      | Creating a RAID 1 on new drives, or when you want to    |
|            |            | ensure that the array contains no data after creation.  |
| RAID 1     | Quick      | Fastest way to create a RAID 1.                         |
|            |            | Appropriate when using new drives                       |
| RAID 1     | Init       |                                                         |
|            |            |                                                         |

**Note**: If you select Migrate for RAID 0, or Build for RAID 1, you will be asked to select the source drive. The contents of the source drive will be preserved. However, the data on the new drive will be lost.

5. When you are finished, press Done (as the screen shown below).

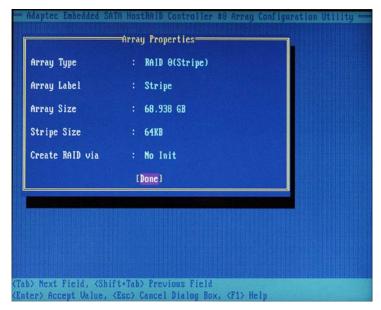

#### Notes:

- 1. Before adding a new drive to an array, back up any data contained on the new drive. Otherwise, all data will be lost.
- 2. If you stop the Build or Clear process on a RAID 1 from ACU, you can restart it by pressing Ctrl+R.
- A RAID 1 created using the Quick Init option may return some data miscompares if you later run a consistency check. This is normal and is not a cause for concern.
- 4. The ACU allows you to use drives of different sizes in a RAID . However, during a build operation, only the smaller drive can be selected as the source or first drive.
- 5. When migrating from single volume to RAID 0, migrating from a larger drive to a smaller drive is allowed. However, the destination drive must be at least half the capacity of the source drive.
- 6. Adaptec does not recommend that you migrate or build an array on Windows dynamic disks (volumes), as it will result in data loss.

**Warning**: Do not interrupt the creation of a RAID 0 using the Migrate option. If you do, you will not be able to restart, or to recover the data that was on the source drive.

#### Adding a Bootable Array

To make an array bootable:

- 1. From the Main menu, select Manage Arrays.
- 2. From the List of Arrays, select the array you want to make bootable, and press Ctrl+B.
- 3. Enter Y to create a bootable array when the following message is displayed: This will make all other existing bootable array non-bootable. Do you want to make this array bootable? (Yes/No): Then, a bootable array will be created. An asterisk will appear next to the bootable array (as shown in the picture below:)

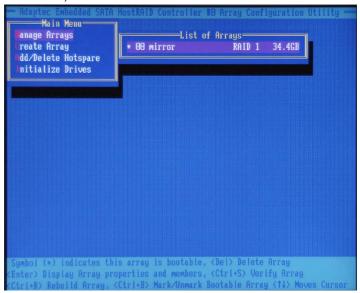

#### Deleting a Bootable Array

#### To delete a bootable array

- 1. From the Main menu, select Manage Arrays.
- 2. From the List of Arrays, select the bootable array (\*) you want to delete, and press Ctrl+B. \*A bootable array is the array marked with an asterisk (as shown in the picture above.)
- 3. Enter Y to delete a bootable array when the following message is displayed: The array is already marked bootable. Do you want to make this array as not bootable? (Yes/No): Then, the bootable array will be deleted and the asterisk will disappear.

Note: do not use the delete key to delete the bootable array.

## Adding/Deleting Hotspares

Note: In order to rebuild a RAID (RAID 0 or RAID 1), you would need to add a new HDD as a hotspare.

- Turn on your computer and press Ctrl+A as prompted to access the ARC Utility
- 2. From the ARC menu, select Array Configuration Utility (ACU).
- 3. From the ACU menu, select Add/Delete Hotspares.
- 4. Use the up and down arrow keys to highlight and select the disk you want to designate as a hotspare, and press <Insert>, and then, press <Enter>.
- 5. Press yes when the following prompt is displayed:

Do you want to create spare? (Yes/No?)

The spare you have added will appear in the Select Drive Menu.

## **Initializing Disk Drives**

If an installed disk does not appear in the disk selection list for creating a new array, or if it appears grayed out, you may have to initialize it before you can use it as part of an array. Drives attached to the controller must be initialized before they can be used in an array.

**Caution:** Initializing a disk overwrites the partition table on the disk and makes any data on the disk inaccessible. If the drive is used in an array, you may not be able to use the array again.

Do not initialize a disk that is part of a boot array. To determine which disks are associated with a particular array, please refer to Viewing Array Properties.

## To initialize drives:

- 1. Turn on your computer and press Ctrl+A when prompted to access the ARC utility.
- 2. From the ARC menu, select Array Configuration Utility (ACU) (as shown in the screen below).

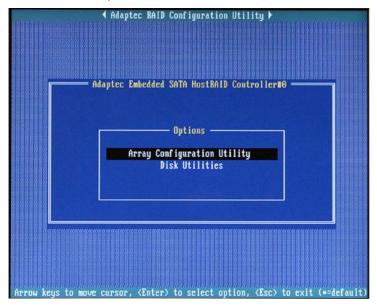

3. Select Initialize Drives (as shown in the screen below).

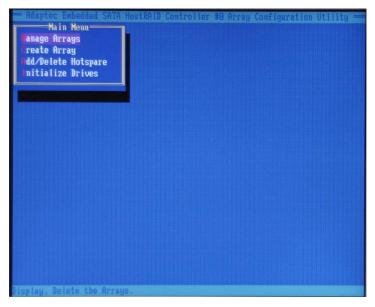

4. Use the up and down arrow keys to highlight the disk you wish to initialize and press Insert (as shown in the screen below).

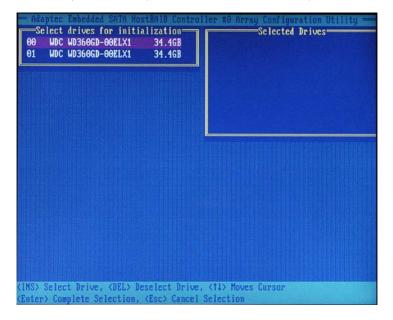

5. Repeat Step 4 so that both drives to be initialized are selected (as shown in the screen below).

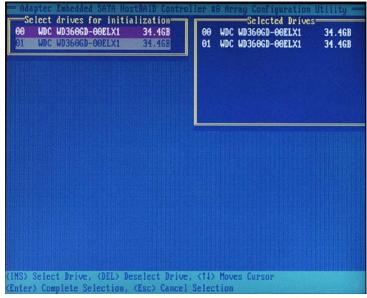

- 6. Press Enter.
- 7. Read the warning message as shown in the screen.

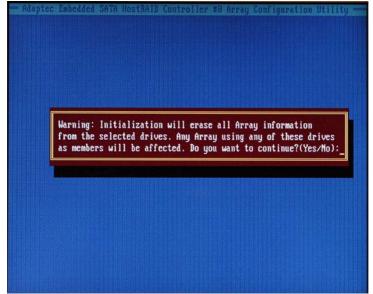

8. Make sure that you have selected the correct disk drives to initialize. If correct, type Y to continue.

## **Rebuilding Arrays**

Note 1: Rebuilding applies to Fault Tolerant array (RAID 1) only.

If an array Build process (or initialization) is interrupted or critical with one member missing, you must perform a Rebuild to get the array to Optimal status. For a critical array Rebuild operation, the optimal drive is the source drive.

Note 2: If no spare array exists and a hard disk drive fails, you need to create a spare before you can rebuild an array.

## To Rebuild an array

- 1 From the Main Menu, select Manage Arrays (as shown in the screen below). From the List of Arrays, select the array you want to Rebuild.
- 2 Press Ctrl+R to Rebuild.

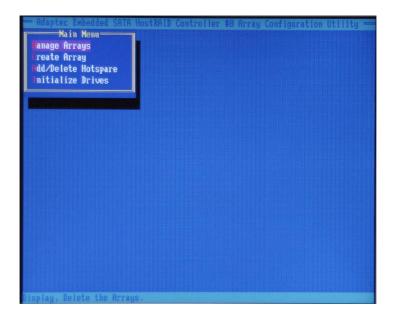

## **Using the Disk Utilities**

The Disk Utilities enable you to format or verify the media of your Serial ATA hard disks

## To access the disk utilities:

1. Turn on your computer and press Ctrl+A when prompted to access the ARC utility (as shown in the screen below.)

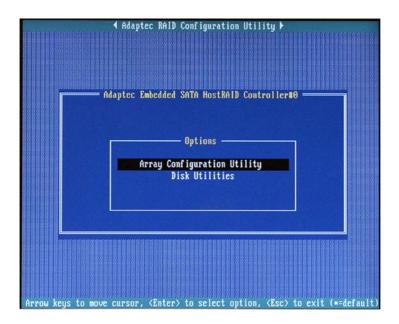

2. From the ARC menu, select Disk Utilities as shown in the screen below.

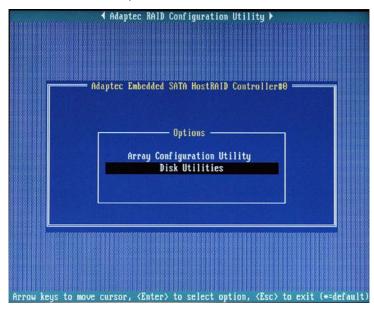

3 Select the desired disk and press Enter (as shown in the screen below.)

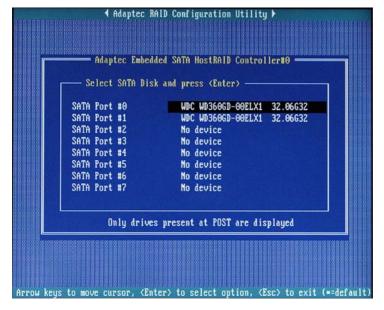

## You can choose from the following options:

1. Format Disk—Simulates a low-level format of the hard drive by writing zeros to the entire disk. Serial ATA drives are low-level formatted at the factory and do not need to be low-level formatted again.

(\*Caution: Formatting destroys all data on the drive. Be sure to back up your data before performing this operation.)

2. Verify Disk Media—Scans the media of a disk drive for defects.

## To Exit Adaptec RAID Configuration Utility

- 1. Once you have completed RAID array configurations, press ESC to exit. The following screen will appear.
- 2. Press Yes to exit the Utility.

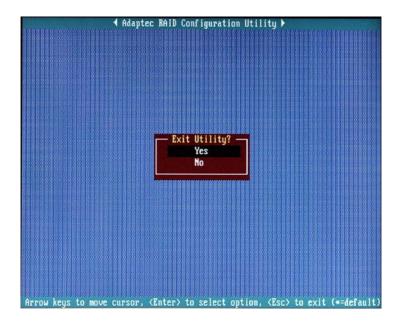

\*For more information regarding Adaptec RAID Utility, please refer to Adaptec's User's Guide in the CD included in your shipping package. You can also download a copy of Adaptec User's Guide from our web site at: www. supermicro.com.

# C-2 Installing Intel's Hance Rapids Driver by the Adaptec and Installing the OS

- a. Insert Supermicro's bootable CD that came with the package into the CD Drive during the system reboot, and the screen:Super Micro Driver Diskette Maker will appear.
- b. Choose from the list the item: Intel Hance Rapids Driver by 3rd Party (Adaptec) and press <ENTER>.
- c. From the next screen displayed, choose the OS driver you want to install and press <Enter>.
- d. Insert a formatted diskette into drive A: and press <Enter> as prompted.
- e. Exit the program after the process is completed. Then, reboot the system.
- f. Insert Microsoft's Windows OS Setup CD in the CD Driver, and the system will start to boot up from CD.
- g. Press the <F6> key when the message-Press F6 if you need to install a third party SCSI or RAID driver displays.
- h. When the Windows OS Setup screen appears, press S to specify additional device(s).
- i. Insert the driver diskette-Adaptec Embedded Serial ATA Raid Controller Driver into Drive A: and press the <Enter> key.
- j. Choose the Adaptec Embedded Host Serial ATA Raid Controller from the list indicated in the Windows OS Setup Screen, and press the <Enter> key.
- k. Press the <Enter> key to continue the installation process. (If you need to specify any additional devices to be installed, do it at this time.) Once all devices are specified, press the <Enter> key to continue with the installation.
- I. From the Windows OS Setup screen, press the <Enter> key. The OS Setup will automatically load all device files, and, then, continue the Windows OS installation.
- m. After Windows OS Installation is completed, the system will automatically reboot.

## C-3 Installing Other Software Programs and Drivers

## A. Installing Drivers other than Adaptec Embedded Serial ATA RAID Controller Driver

After you've installed the Windows Operating System, a screen as shown below will appear. You are ready to install software programs and drivers that have not yet been installed. To install these software programs and drivers, click the icons to the right of these items.

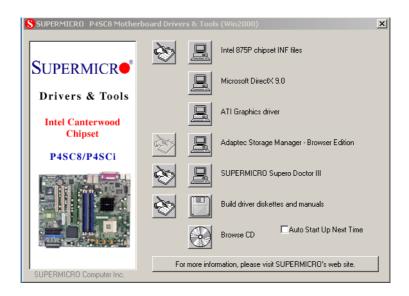

#### Driver/Tool Installation Display Screen

Note: Click the icons showing a hand writing on the paper to view the readme files for each item. Click the computer icons to the right of these items to install each item (from top to the bottom) one at a time. After installing each item, you must re-boot the system before moving on to the next item on the list. The bottom icon with a CD on it allows you to view the entire contents of the CD.

\*Please refer to the Adaptec User's Guide for the installation of Adaptec's Serial ATA RAID Controller Driver. Adaptec's User's Guide is included in the CD. You can also download a copy of the user's guide from our web site.

## **Supero Doctor III**

The Supero Doctor III program is a Web-base management tool that supports remote management capability. It includes Remote and Local Management tools. The local management is called the SD III Client. The Supero Doctor III program included on the CDROM that came with your motherboard allows you to monitor the environment and operations of your system. Supero Doctor III displays crucial system information such as CPU temperature, system voltages and fan status. See the Figure below for a display of the Supero Doctor III interface.

Note 1: The default User Name and Password are ADMIN.

Note 2: In the Windows OS environment, the Supero Doctor III settings take precedence over the BIOS settings. When first installed, the SD III adopts the temperature threshold settings previously set in the BIOS. Any subsequent changes to these thresholds must be made within Supero Doctor, since the SDIII settings override the BIOS settings. For the Windows OS to adopt the BIOS temperature threshold settings, please change the SDIII settings to be the same as those set in the BIOS.

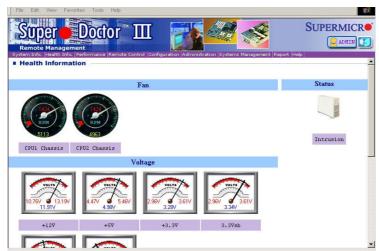

Supero Doctor III Interface Display Screen-I (Health Information)

## Supero Doctor III Interface Display Screen-II (Remote Control)

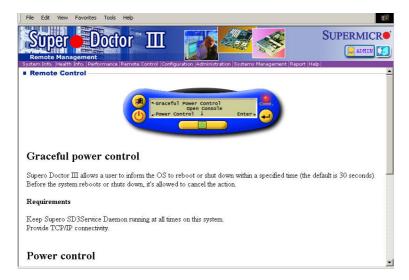

**Note**: SD III Software Revision 1.0 can be downloaded from our Web site at: ftp://ftp.supermicro.com/utility/Supero\_Doctor\_III/. You can also download SDIII User's Guide at: http://www.supermicro.com/PRODUCT/Manuals/SDIII/UserGuide.pdf. For Linux, we will still recommend Supero Doctor II.

Notes